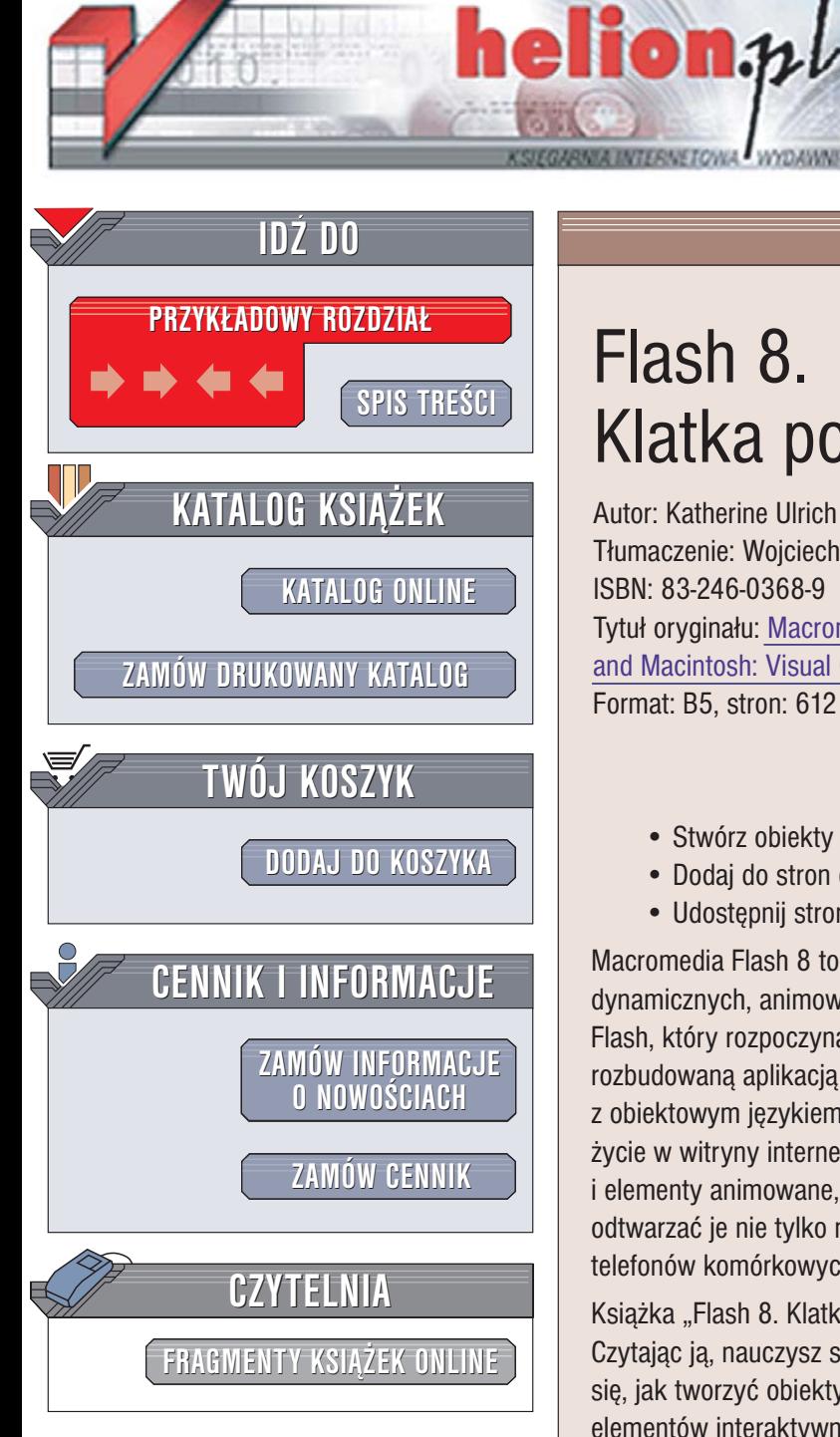

Wydawnictwo Helion ul. Chopina 6 44-100 Gliwice tel. (32)230-98-63 [e-mail: helion@helion.pl](mailto:helion@helion.pl)

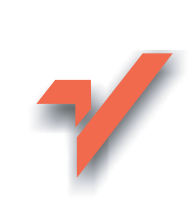

# Flash 8. Klatka po klatce

Autor: Katherine Ulrich Tłumaczenie: Woiciech Pazdur ISBN: 83-246-0368-9 Tytuł oryginału[: Macromedia Flash 8 for Windows](http://www.amazon.com/exec/obidos/ASIN/0321349636/helion-20) [and Macintosh: Visual QuickStart Guide](http://www.amazon.com/exec/obidos/ASIN/0321349636/helion-20) Format: B5, stron: 612

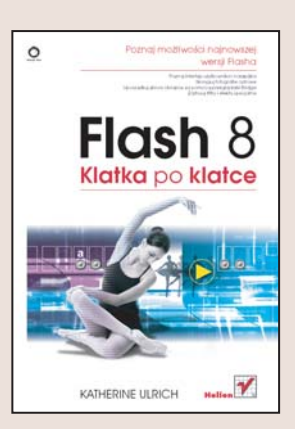

#### Ożyw swoje strony WWW

- Stwórz obiekty graficzne i wpraw je w ruch
- Dodaj do stron elementy interaktywne
- Udostępnij stronę użytkownikom różnych przeglądarek

Macromedia Flash 8 to kolejna wersja doskonałego narzędzia do tworzenia dynamicznych, animowanych witryn WWW oraz prezentacji multimedialnych. Flash, który rozpoczynał karierę na rynku jako prosty program animacyjny, jest teraz rozbudowaną aplikacją łączącą możliwości programu graficznego i animacyjnego z obiektowym językiem programowania ActionScript. Dzięki Flashowi można tchnąć życie w witryny internetowe, umieszczając w nich dźwięk, interaktywne przyciski i elementy animowane, tworzyć zapierajace dech w piersiach prezentacje oraz odtwarzać je nie tylko na monitorach komputerów, ale także na wyświetlaczach telefonów komórkowych i urzadzeń PocketPC.

Książka "Flash 8. Klatka po klatce" to przewodnik po najnowszej wersji Flasha. Czytając ją, nauczysz się korzystać z narzędzi rysunkowych i animacyjnych, dowiesz się, jak tworzyć obiekty i animować je, a także poznasz podstawowe sposoby tworzenia elementów interaktywnych za pomocą oferowanych przez Flasha narzędzi pomocniczych. Każde zagadnienie przedstawione jest w postaci sekwencji czynności uzupełnionej ilustracjami obrazującymi każdy krok, co bardzo ułatwia zrozumienie i wykonanie określonego zadania.

- Interfejs użytkownika
- Korzystanie z narzędzi rysunkowych
- Tworzenie i edycja obiektów
- Rozmieszczanie obiektów na warstwach
- Stosowanie symboli
- Animacja poklatkowa i automatyczna
- Tworzenie elementów interaktywnych
- Importowanie elementów graficznych stworzonych w innych aplikacjach
- Dołączanie dźwięku do prezentacji
- Publikowanie gotowych filmów

#### Poznaj możliwości najnowszej wersji Flasha

# Spis treści

<span id="page-1-0"></span>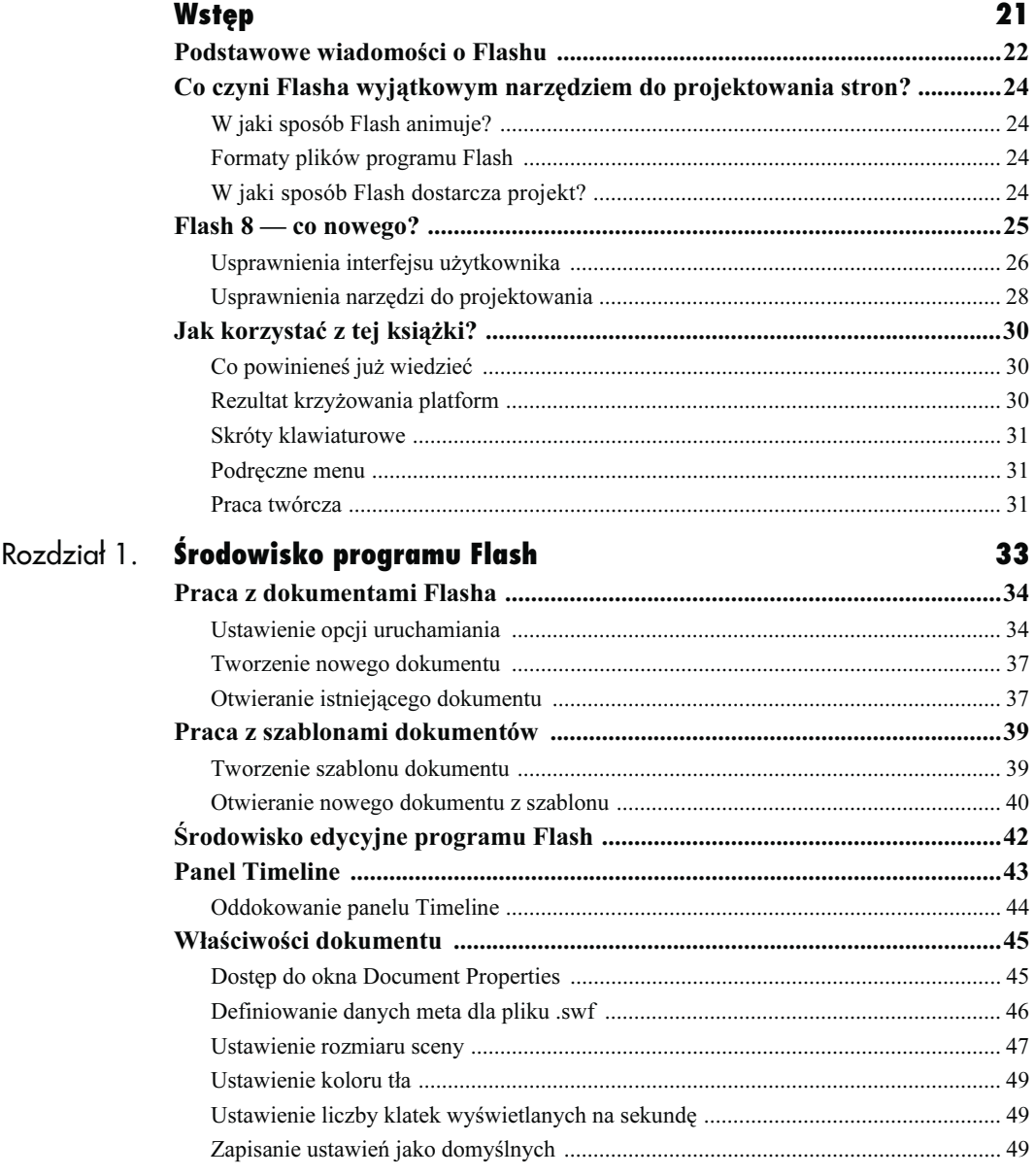

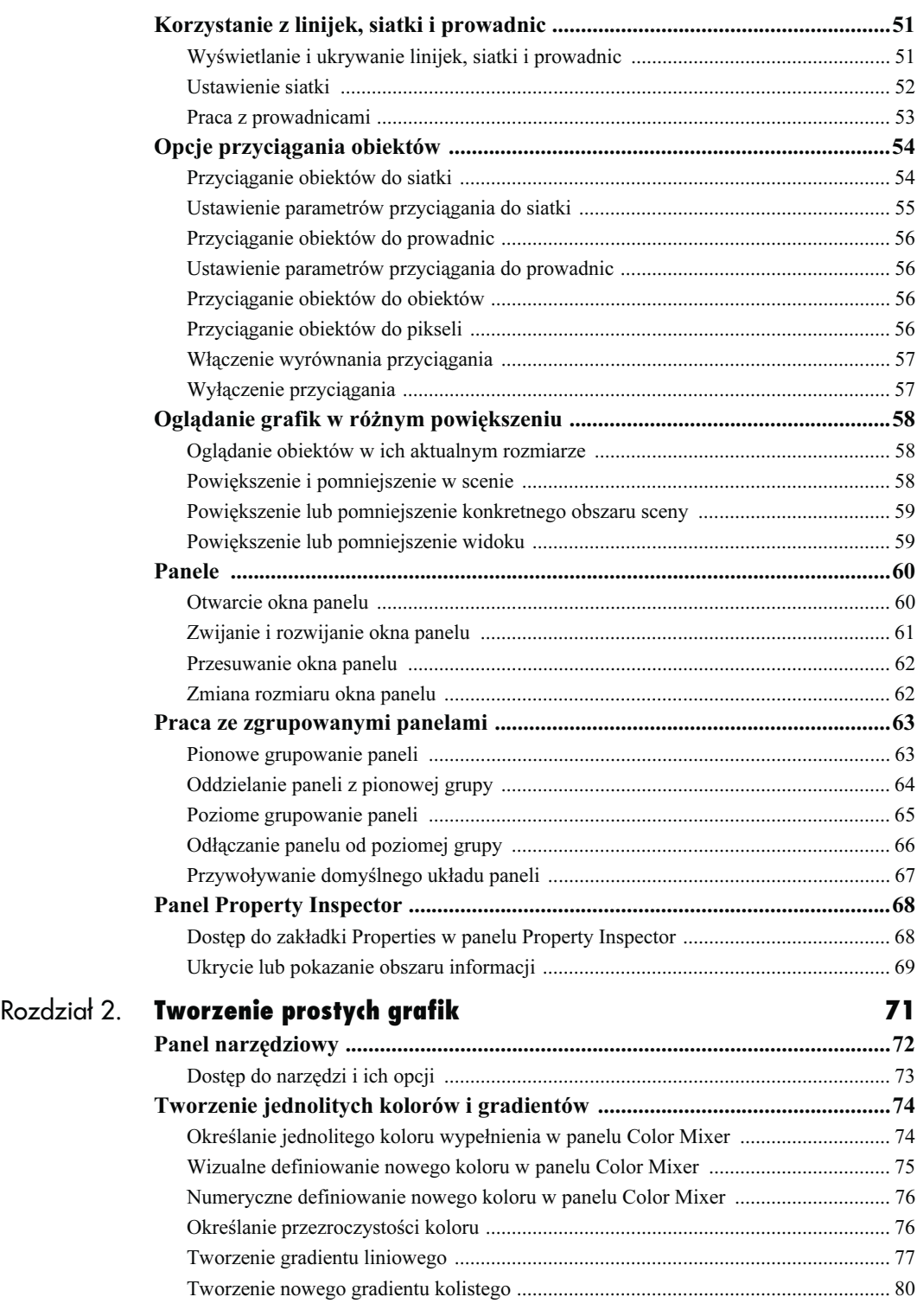

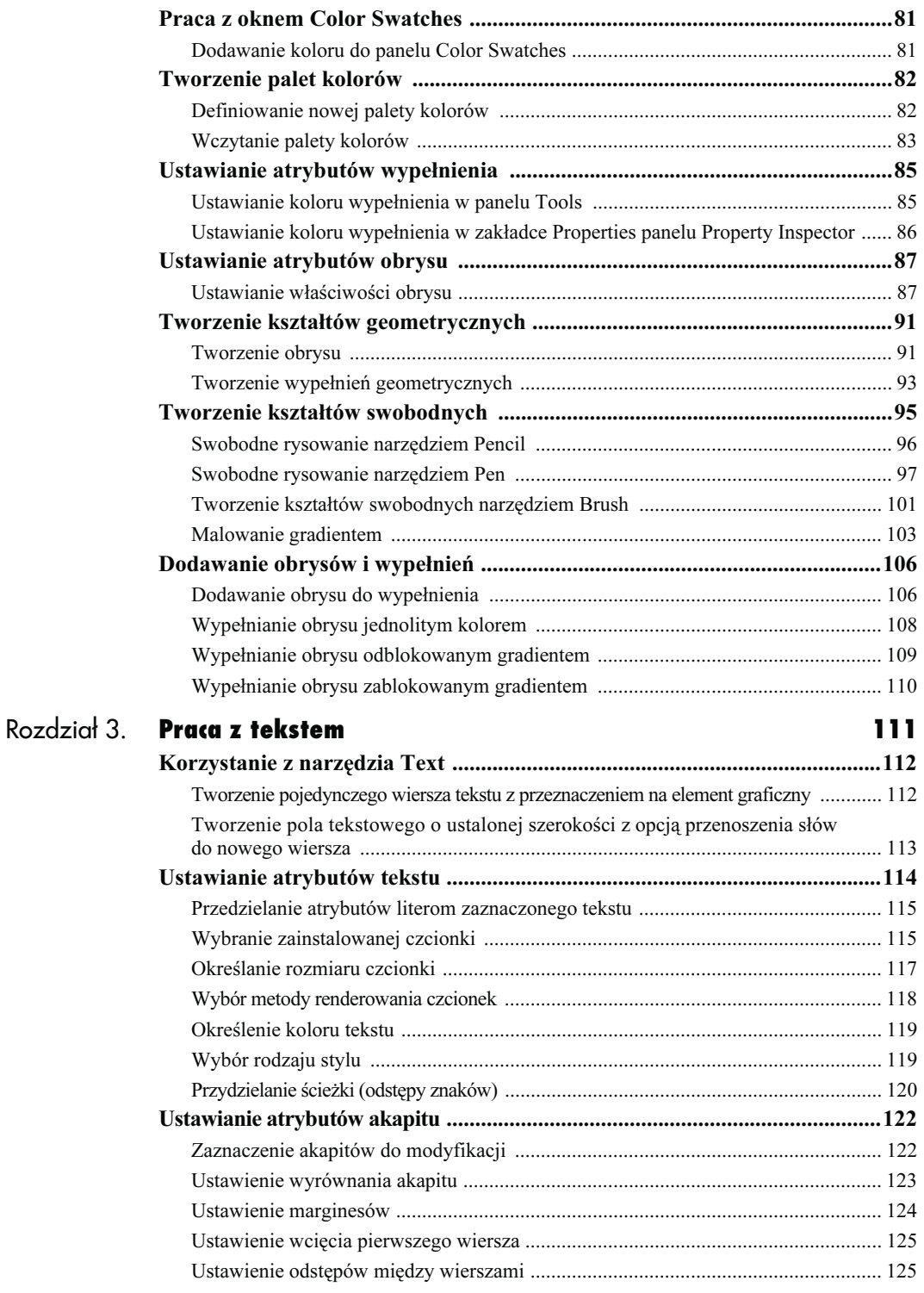

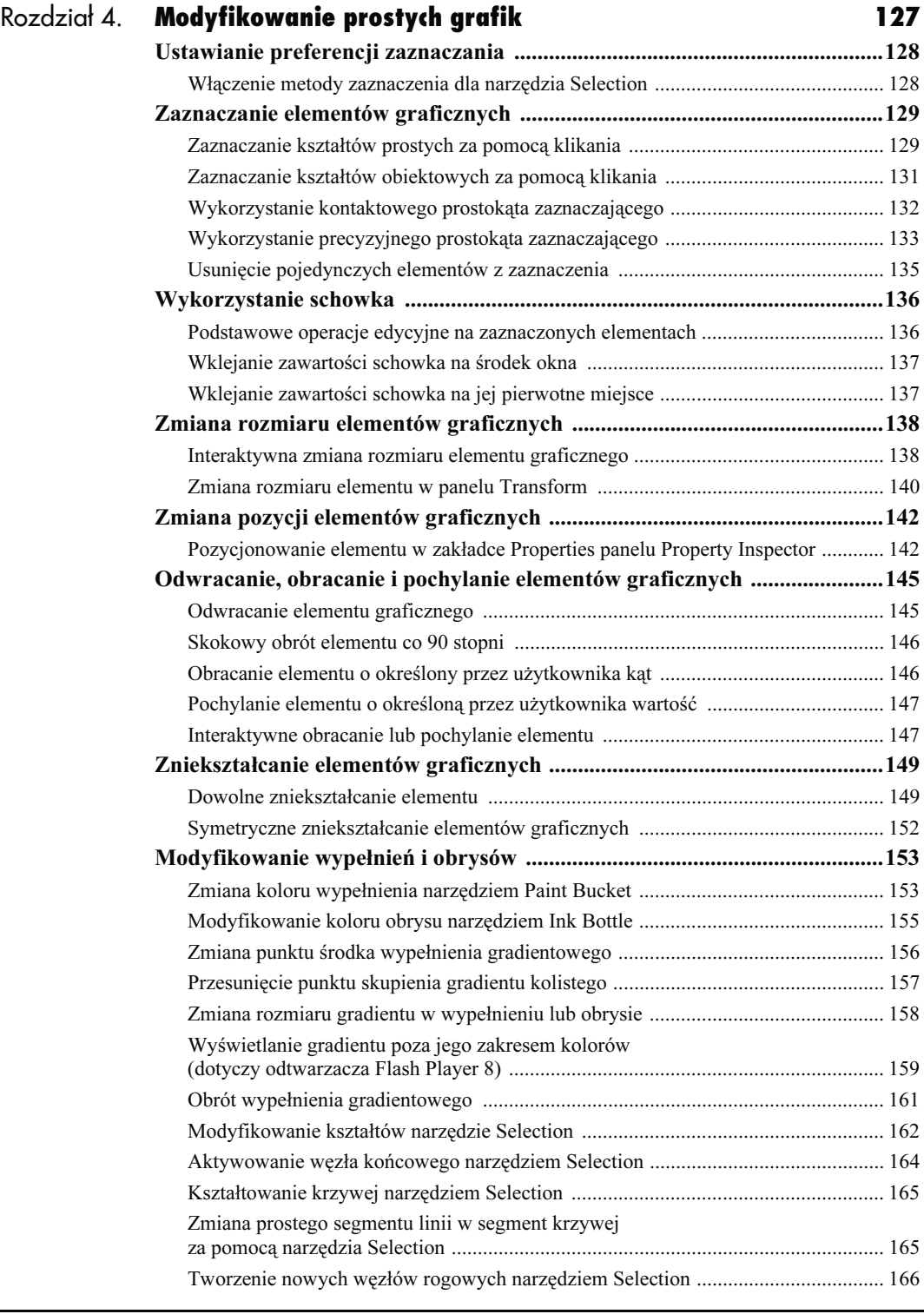

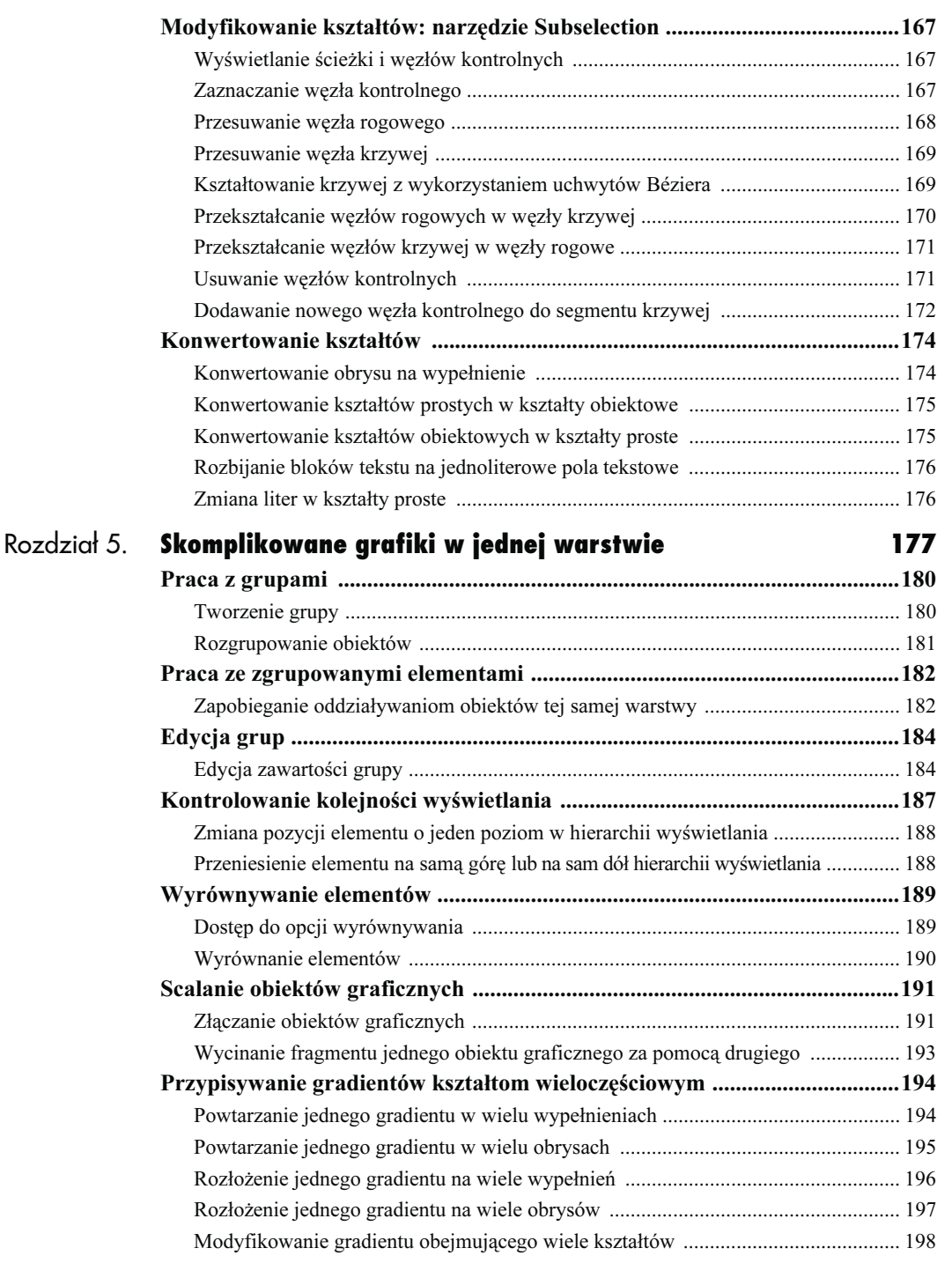

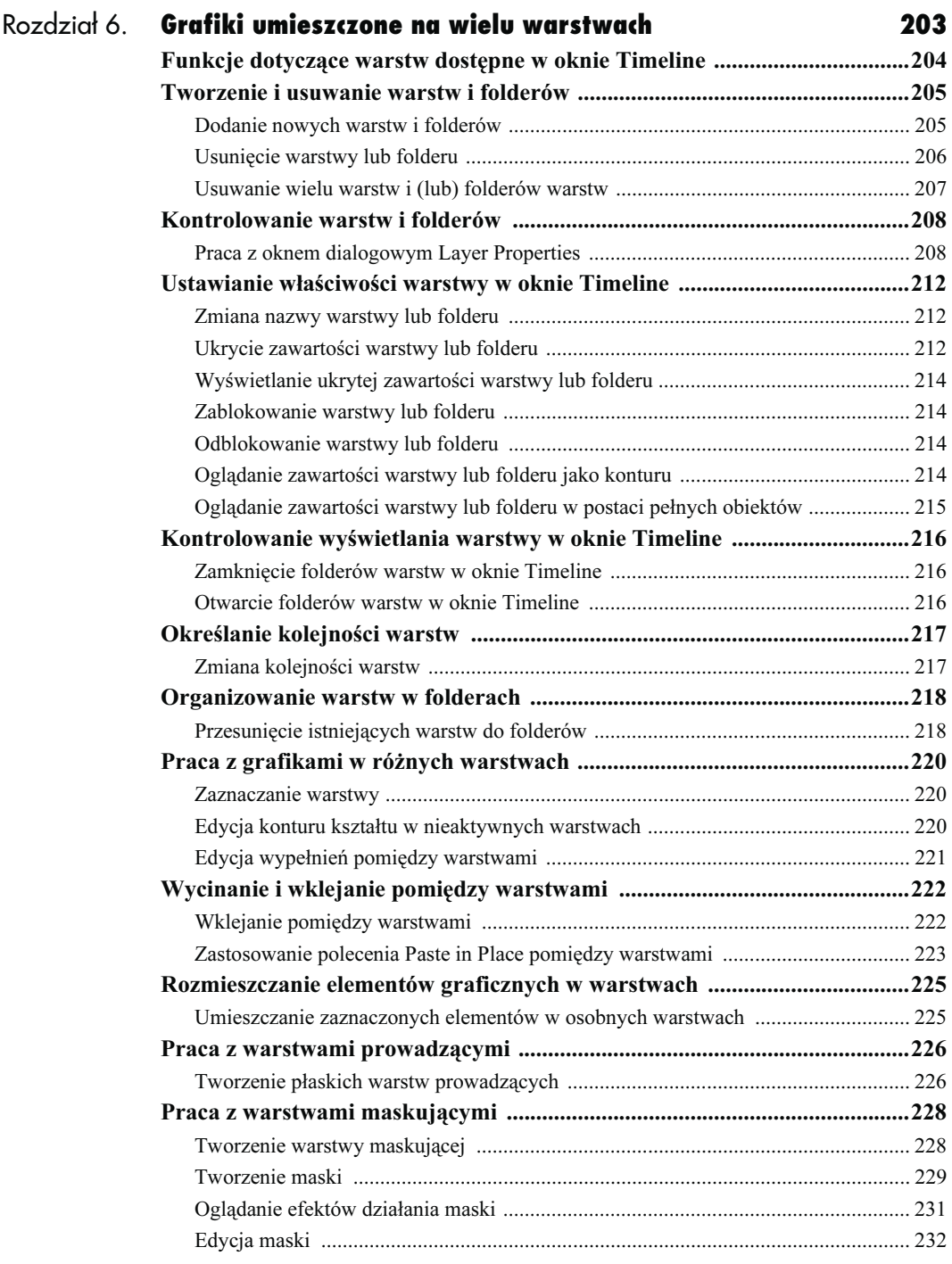

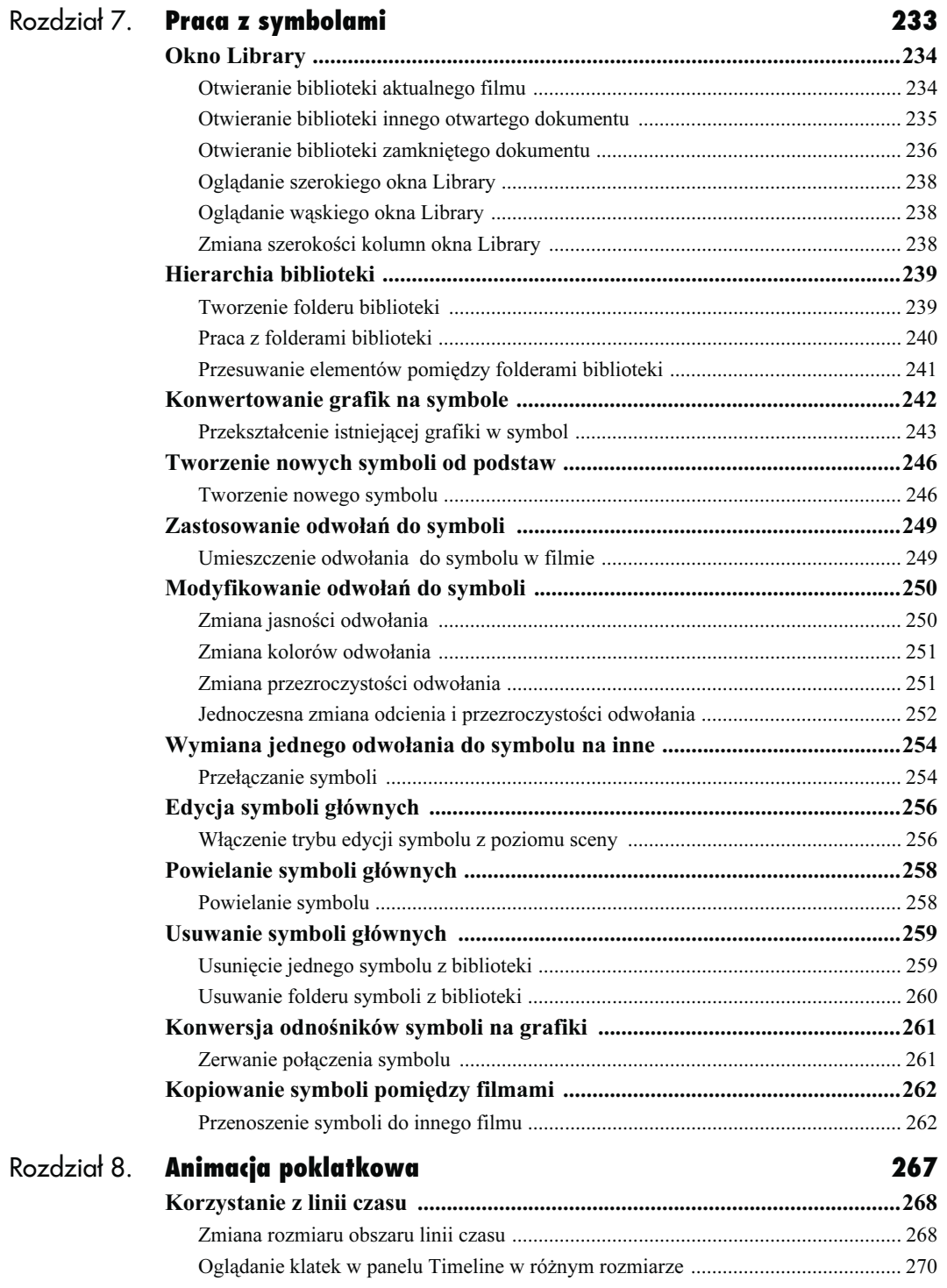

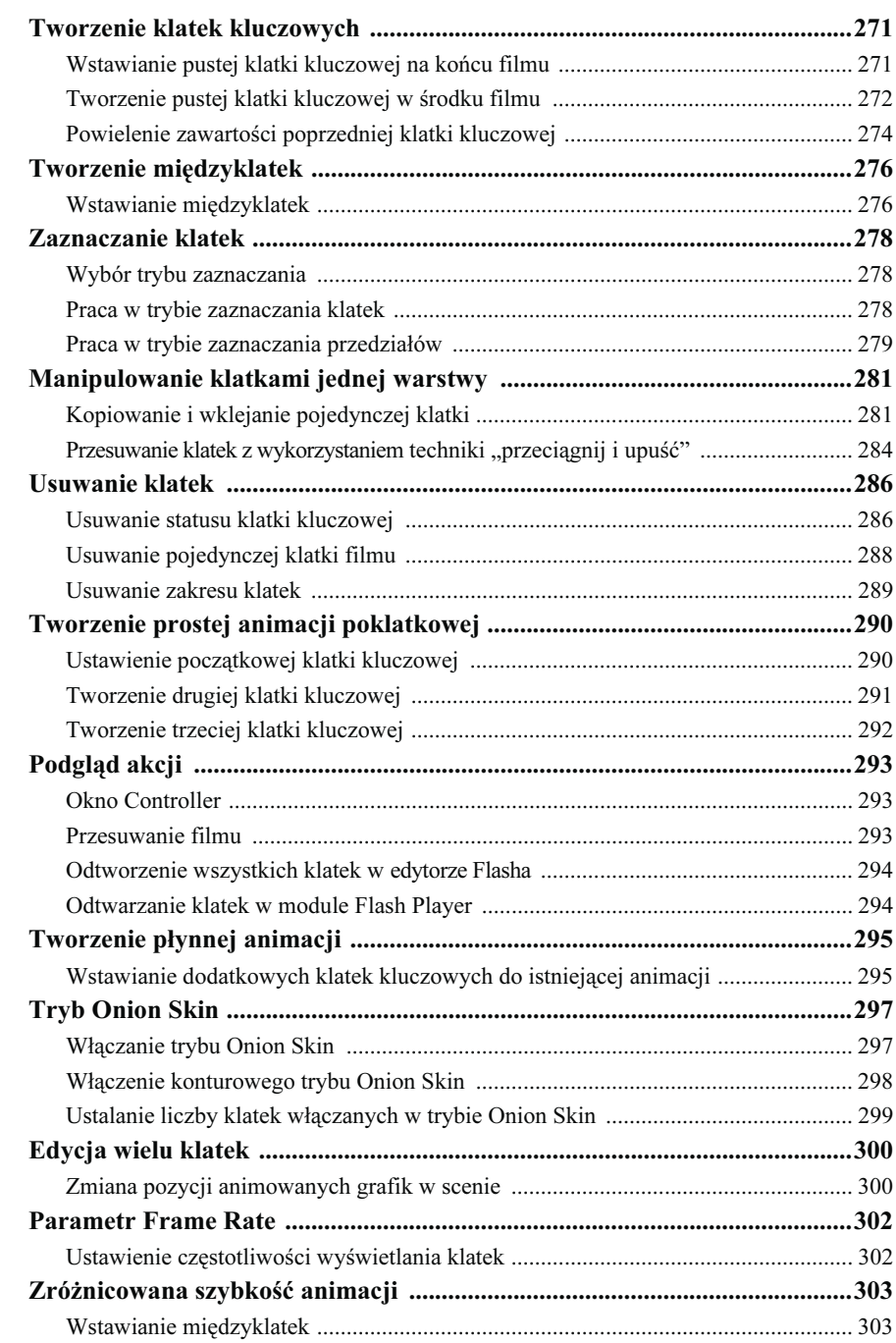

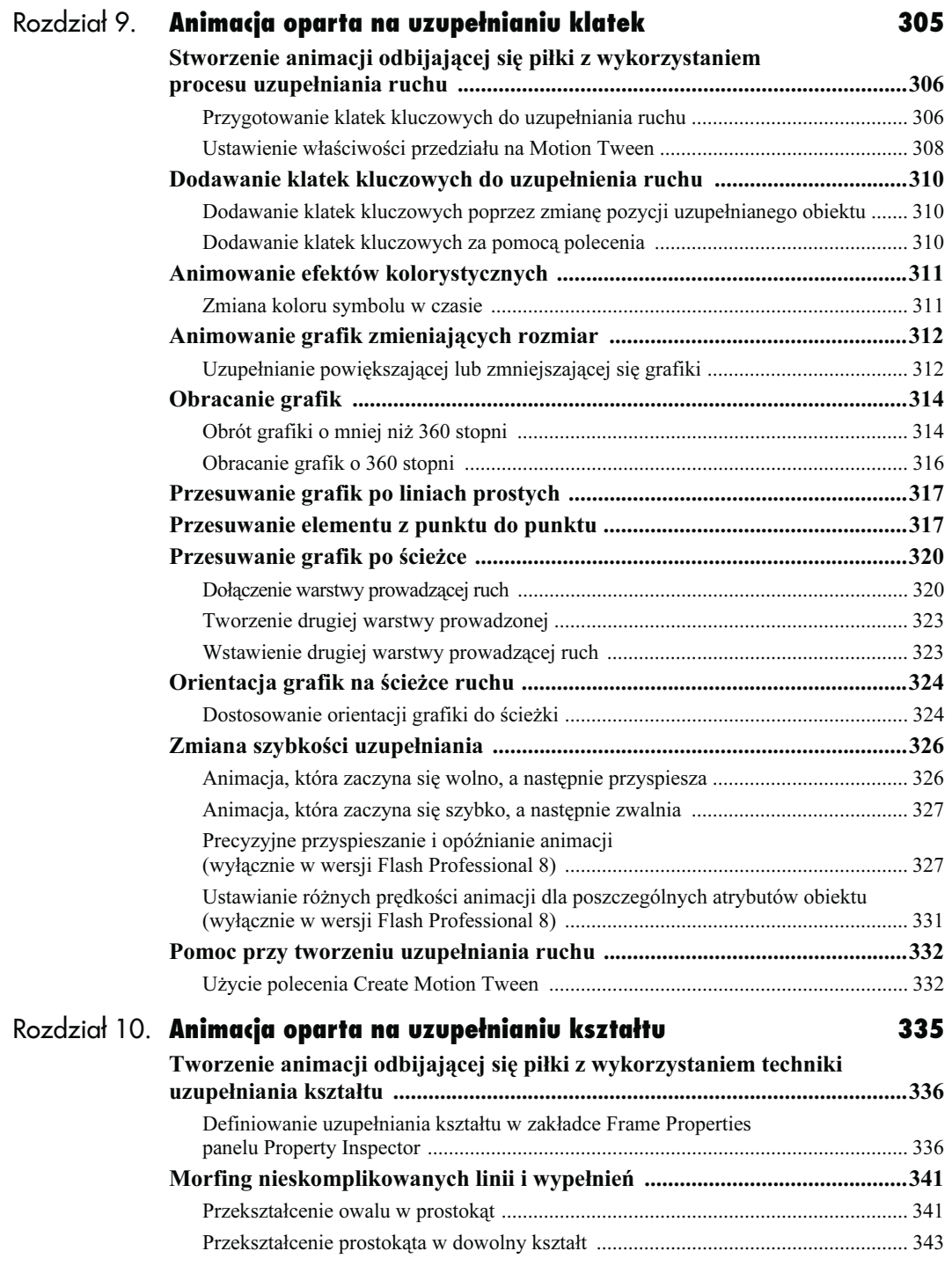

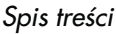

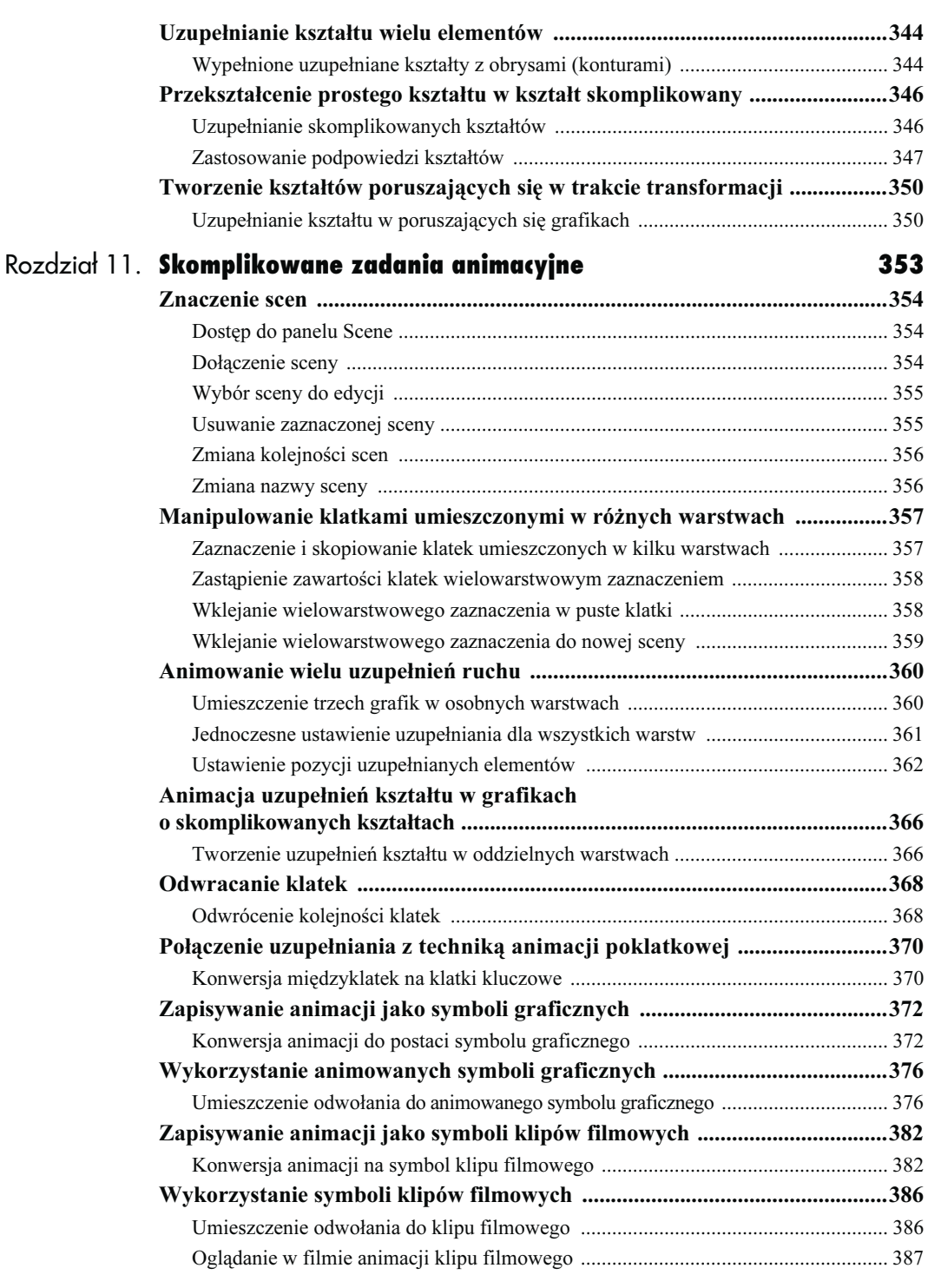

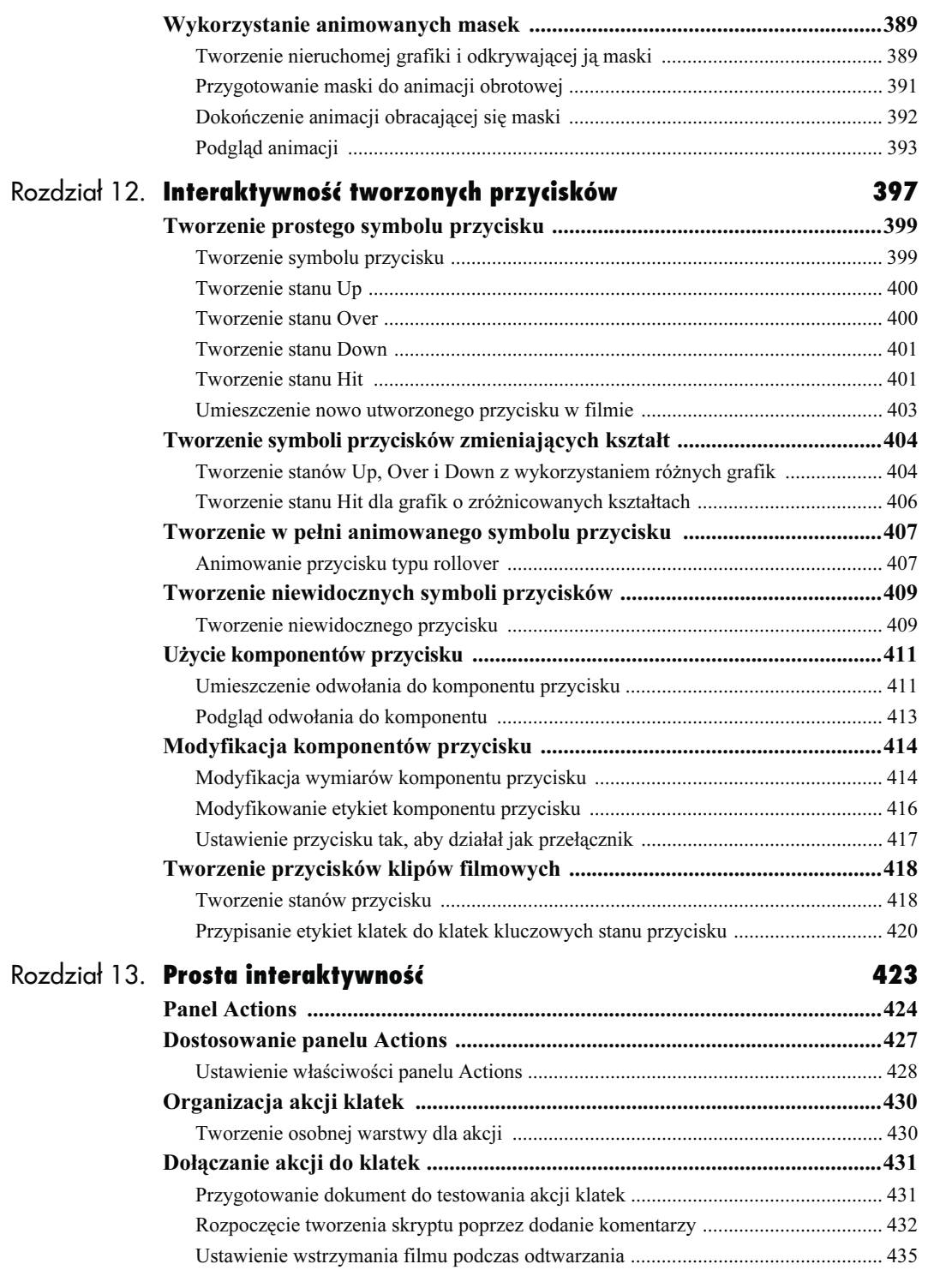

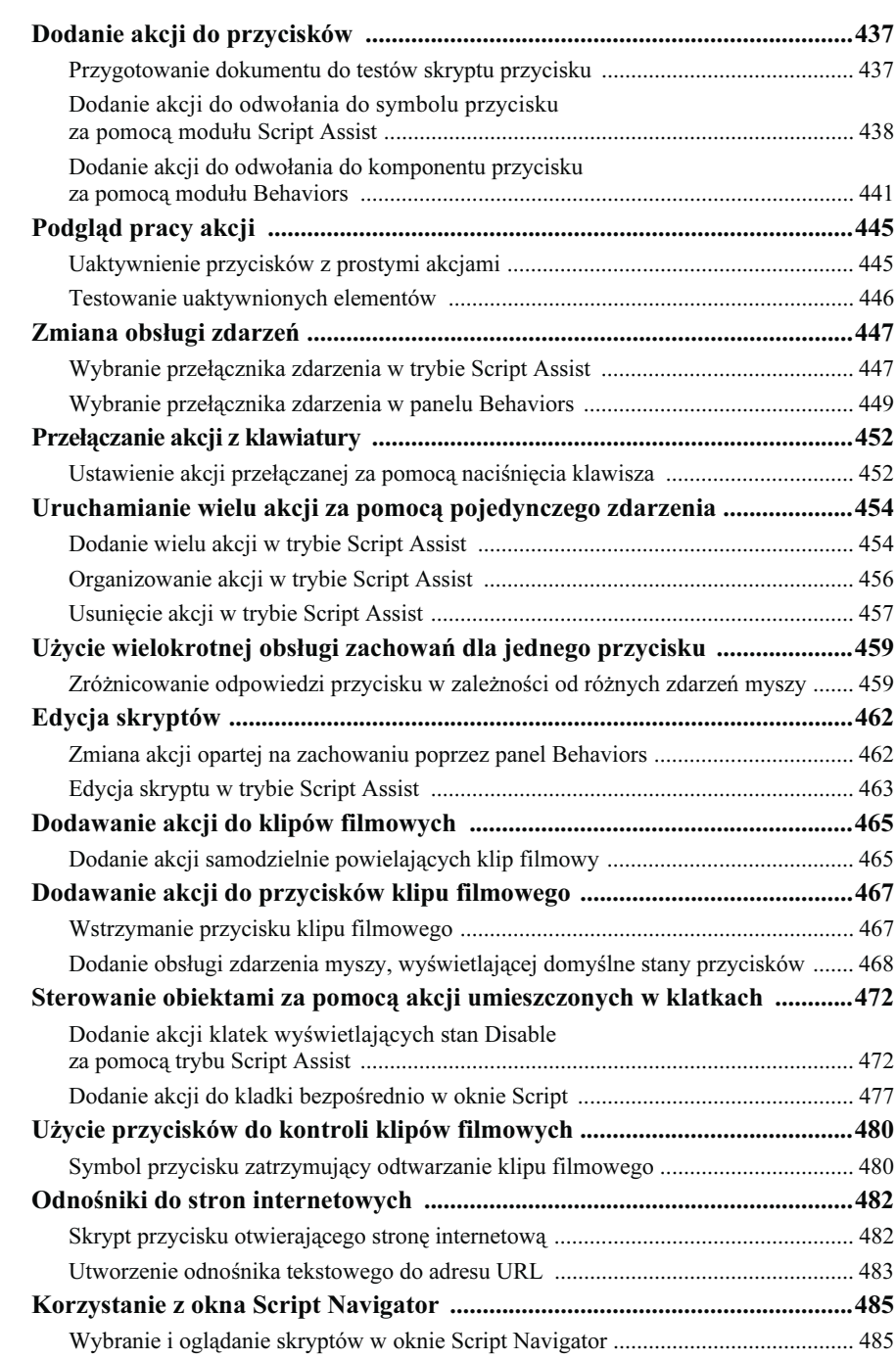

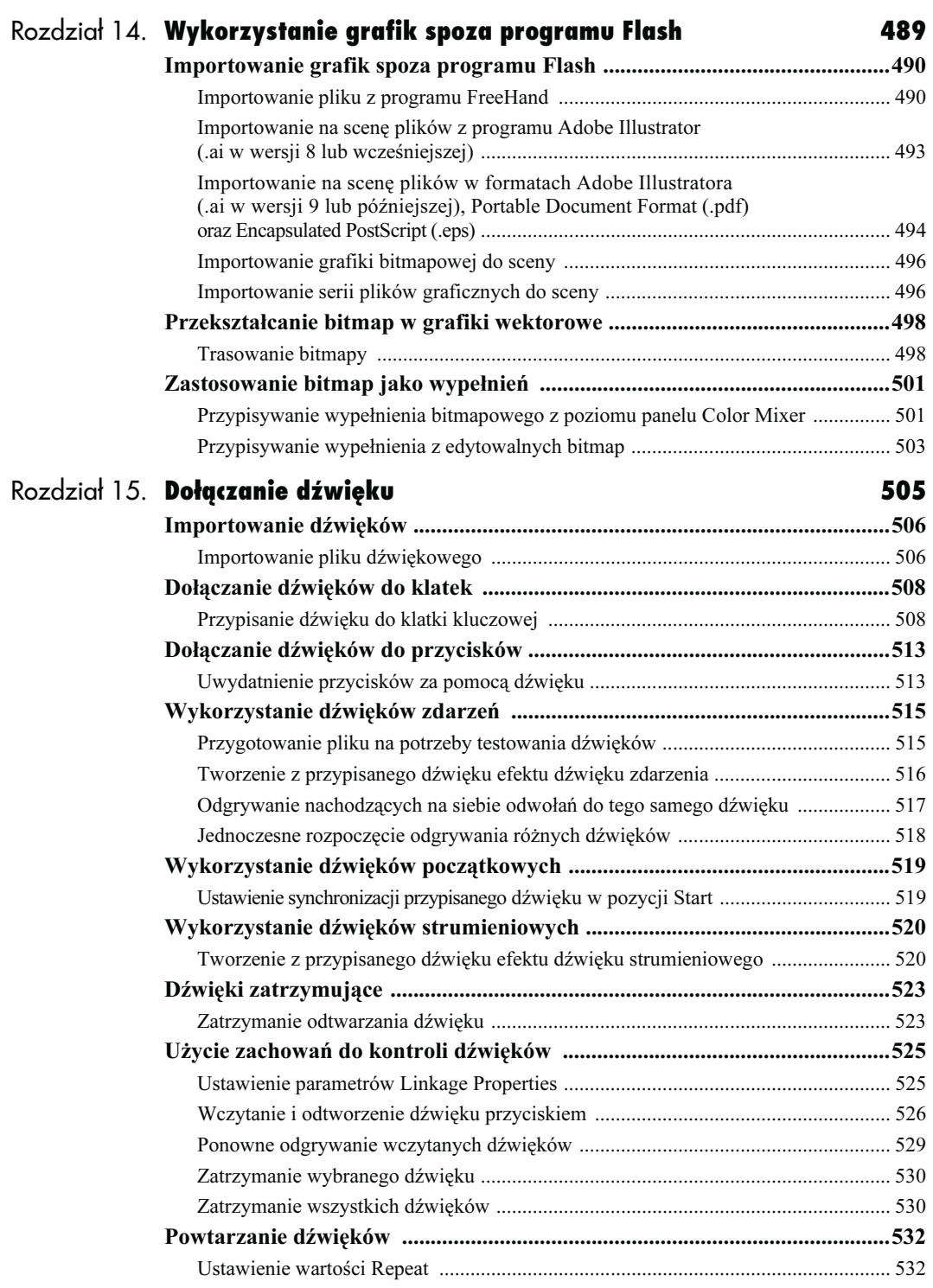

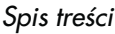

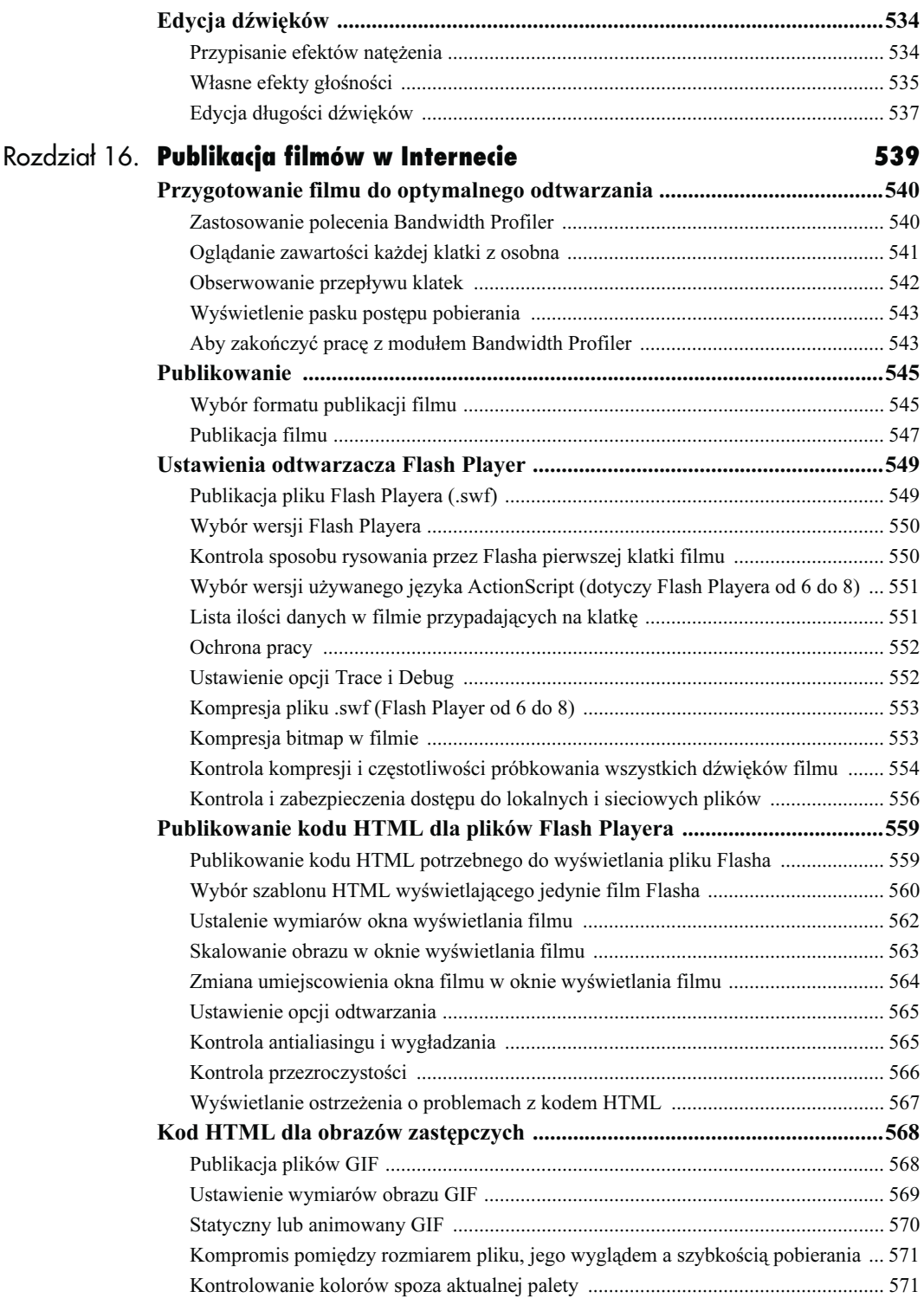

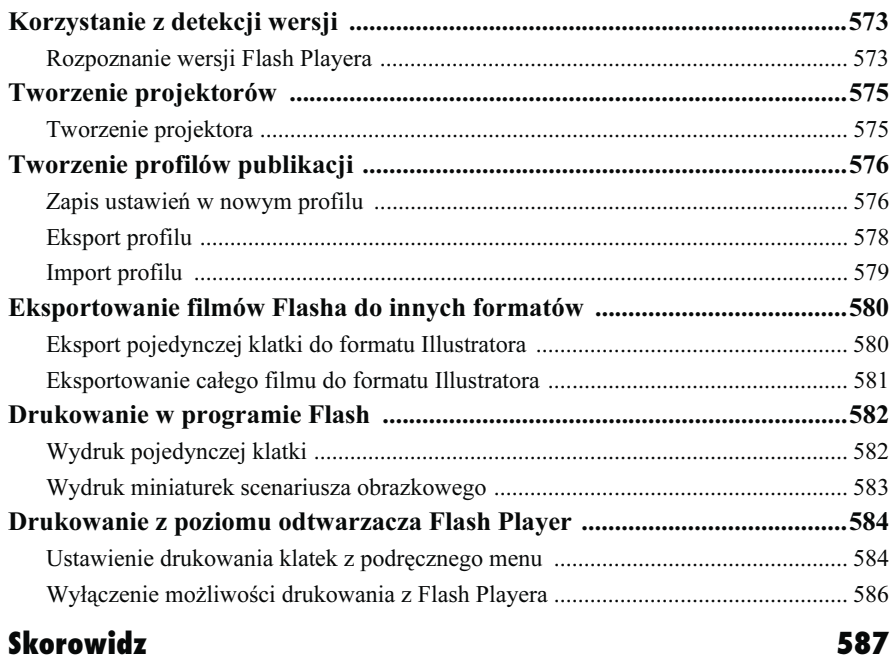

# <span id="page-16-0"></span>Środowisko programu Flash

Zanim zaczniesz tworzyć projekty w programie Macromedia Flash 8, zapoznaj się ze środowiskiem aplikacji i naucz się rozpoznawać jego komponenty oraz manipulować nimi. Kiedy po raz pierwszy uruchomisz program Flash, zobaczysz jego stronę startową. Spełnia ona rolę "furtki" do wielu dokumentów i operacji programu. Otwarcie dokumentu Flasha jest równoznaczne z wejściem do środowiska edycyjnego programu. Każdy taki dokument składa się z czterech podstawowych elementów: linii czasu, na której zapisano każdą klatkę, warstwę i scenę tworzącą film; paska edycji, wyświetlającego tekst identyfikujący sceny i ich elementy oraz menu wyboru symboli i scen, z którymi chcesz pracować; okna sceny, czyli podglądu, w którym wyświetlany jest film; obszaru roboczego — przestrzeni otaczającej okno sceny podczas pracy nad nią, ale nie pojawiającej się w końcowym filmie. Scena oraz obszar roboczy są zawsze obecne podczas pracy nad dokumentem. Możesz jednak zwinąć lub zamknąć okno Timeline i ukryć pasek edycji, jak również otworzyć inne panele i narzędzia w dowolnej kombinacji, tak aby praca nad projektem Flasha była przeprowadzana w optymalnych warunkach.

A zatem, jak wygląda interfejs programu Flash? W jaki sposób można dotrzeć do narzędzi i różnych widoków? W tym rozdziale pokrótce omówimy środowisko edycyjne programu, natomiast w kolejnych rozdziałach szczegółowo wyjaśnimy zastosowanie konkretnych narzędzi przy okazji wykonywania projektów.

# Praca z dokumentami Flasha

Większość podstawowych operacji na dokumentach Flasha — otwieranie, zamykanie, zapisywanie plików — jest dość oczywista dla osób obeznanych z pracą na komputerze. Tworzenie nowych dokumentów wygląda jednak nieco inaczej niż w innych programach, ponieważ Flash operuje na różnych rodzajach plików. Strona startowa Flasha pomaga rozpoczynać pracę od utworzenia nowego dokumentu lub otwarcia już istniejącego pliku.

# Ustawienie opcji uruchamiania:

1. Z menu Edit (Windows) lub z menu aplikacji Flash (Mac) wybierz polecenie Preferences.

Zostanie otwarte okno Preferences z domyślnie aktywną zakładką General.

- 2. Aby ustawić parametry uruchamiania, w zakładce General włącz dowolną z następujących opcji (patrz rysunek 1.1):
	- $\triangle$  No document przy uruchomieniu pojawi się pasek menu i panele, ale nie zostanie otwarty żaden dokument.
	- $\triangle$  New document open tuż po uruchomieniu zostanie otwarty nowy dokument.
	- ▲ Last document open Flash otworzy dokumenty, które były otwarte, kiedy zakończyłeś poprzednią sesję pracy.
	- ▲ Show Start Page (domyślne ustawienie) — program wyświetli stronę startową przy uruchomieniu oraz zawsze, gdy zamkniesz wszystkie okna dokumentu w trakcie sesji pracy.
- 3. Kliknij przycisk OK.

| On launch: | Show Start Page                                    |  |
|------------|----------------------------------------------------|--|
| Undo:      | No document<br>New document<br>Last documents open |  |
|            | Show Start Page                                    |  |

Rysunek 1.1. Opcje On Launch w zakładce General okna Preferences informują program, jaki rodzaj dokumentu (dokumentów) ma zostać otwarty po uruchomieniu

#### Wskazówki

- Chcąc szybko zmienić preferencje uruchamiania na opcję New Document, kliknij przycisk Don't Show Again w lewym dolnym rogu okna strony startowej. Zostanie otwarte okno dialogowe przypominające o tym, że należy zmienić opcje uruchamiania w zakładce General okna Preferences, aby możliwe było ponowne zobaczenie strony startowej. W systemie Windows strona startowa pojawi się natychmiast po wybraniu opcji Show Start Page w oknie Preferences, natomiast w systemie Mac OS stronę startową zobaczysz dopiero po zamknięciu programu Flash i ponownym jego uruchomieniu.
- Dla użytkowników wersji Flash Professional 8: projekty są traktowane przez program jako jeden z typów dokumentów. Jeśli w panelu Project otwarty jest jakiś projekt, Flash nie wyświetli strony startowej, nawet jeśli wszystkie inne dokumenty zostały zamknięte.

### O ustawieniach programu

Niezależnie od tego, czy widać to na pierwszy rzut oka, strona startowa (Start Page) jest jedynie jednym z wielu ustawień Flasha, definiowanym w podobny sposób jak inne elementy programu. Ustawienia Flasha zmieniamy w oknie dialogowym Preferences. Z menu Edit (Windows) lub z menu aplikacji Flash (Mac) wybierz polecenie Preferences, a następnie wybierz odpowiednią kategorię z listy po lewej stronie okna. W głównej części okna zmieniasz poszczególne ustawienia. Opcje okna Preferences podzielone są na 5 kategorii: General (ogólne), ActionScript (dotyczące języka skryptowego), Auto Format (automatyczne formatowanie), Drawing (rysowanie), Text (praca z tekstem) i Warnings (komunikaty). Więcej informacji na temat tych ustawień znajdziesz w opisach różnych zadań w dalszej części tej książki.

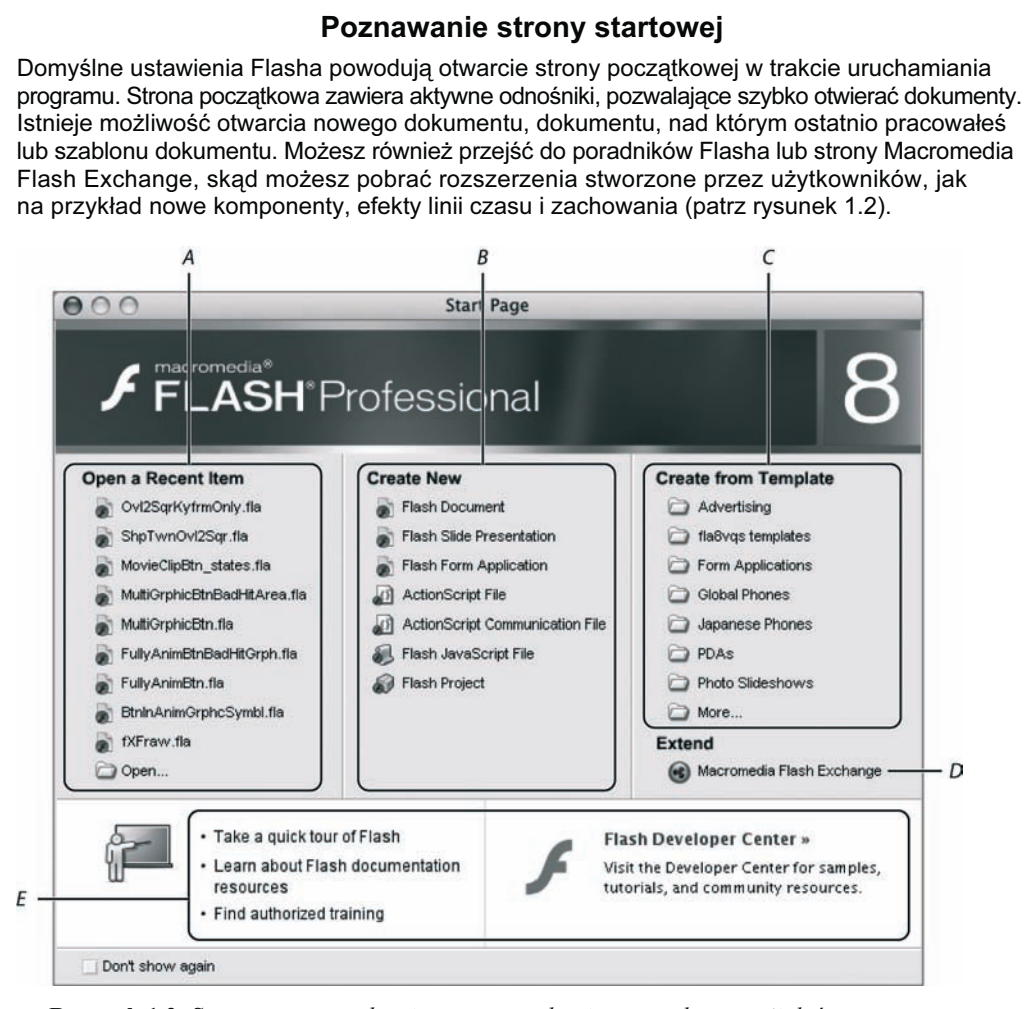

Rysunek 1.2. Strona startowa ułatwia przeprowadzenie prostych operacji, które możesz zechcieć wykonać na początku każdej sesji pracy z programem: otwarcie dokumentu, nad którym ostatnio pracowałeś (A), stworzenie nowego dokumentu Flasha (B) lub utworzenie nowego dokumentu na podstawie szablonu (C). Zamieszczono także odnośniki do stron: Macromedia Flash Exchange, na której znajdziesz rozszerzenia napisane przez użytkowników (D). Dla nowych użytkowników umieszczono odnośniki do poradników rozprowadzanych razem z programem Flash (E)

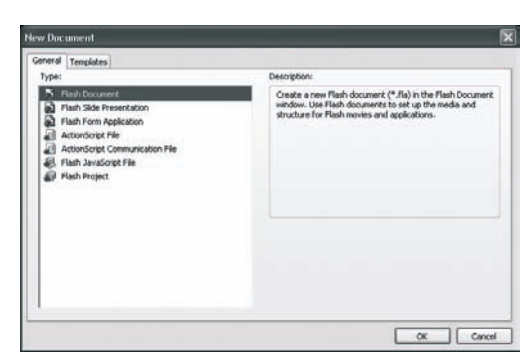

Rysunek 1.3. Chcąc stworzyć nowy dokument w programie Flash, wybierz polecenie File/New. Zostanie otwarte okno New Document z aktywną zakładką General, w której zaznaczono pozycję Flash Document. Kliknij przycisk OK, aby utworzyć nowy dokument

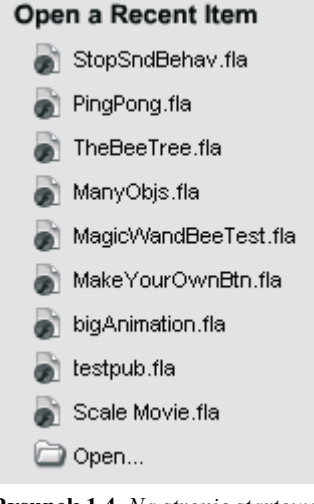

Rysunek 1.4. Na stronie startowej w sekcji Open a Recent Item wyświetlane są odnośniki do 10 ostatnio otwartych dokumentów, nad którymi pracowałeś. Kliknięcie nazwy pliku spowoduje otwarcie danego dokumentu

- 2. Odnajdź w nim plik, który chcesz otworzyć.
- 3. Zaznacz żądany plik.
- 4. Kliknij przycisk Open.

#### Tworzenie nowego dokumentu:

1. Na stronie startowej w sekcji Create New kliknij odnośnik Flash Document. Program otworzy nowy, pusty dokument.

#### lub

- 1. Z menu File wybierz polecenie New lub naciśnij  $Ctrl+N$  (Windows) albo  $Cmd+N$ (Mac). Zostanie otwarte okno New Document (patrz rysunek 1.3). Zawiera ono dwie zakładki: General i Templates. Pierwsza z nich jest domyślnie aktywna.
- 2. W zakładce General wybierz pozycję Flash Document.

W programie Flash 8 jest to jedyna pozycja w zakładce General, więc domyślnie jest już zaznaczona, natomiast w wersji Professional na liście są umieszczone również inne rodzaje dokumentów.

3. Kliknij przycisk OK.

Flash otworzy nowy, pusty dokument.

#### Wskazówka

■ W górnej części okna dialogowego New Document możesz przełączać zakładki wyświetlające podgląd lub opis nowo tworzonego pliku.

# Otwieranie istniejącego dokumentu:

1. Na stronie startowej w sekcji Open a Recent Item kliknij nazwę jednego z ostatnio używanych plików (patrz rysunek 1.4). Program niezwłocznie otworzy ten plik.

#### lub

1. Na stronie startowej w sekcji Open a Recent Item kliknij odnośnik Open.

lub

Z menu File programu Flash wybierz polecenie Open.

Zostanie wyświetlone okno Open.

### Wskazówki

- W poprzednich wersjach Flasha dla Windows można było przełączać się pomiędzy poszczególnymi otwartymi dokumentami za pomocą zakładek, które automatycznie pojawiały się na ekranie. W przypadku Maca nie było takiej możliwości, gdyż każdy dokument był wyświetlany w osobnym oknie. Flash 8 pozwala przełączać zakładki dokumentów także na Macu (przy domyślnych ustawieniach programu). Zakładki nieaktywnych dokumentów wyświetlane są obok zakładki bieżącego dokumentu. W celu edycji któregoś z tych dokumentów należy kliknąć jego zakładkę (rysunek 1.5). Aby wyświetlić dokumenty w osobnych oknach w systemie Windows, należy wybrać pozycję Tile lub Cascade z górnego menu Window. W celu uzyskania tego samego efektu na Macu wybierz z głównego menu polecenie Preferences, a następnie w kategorii General wyłącz opcję Open Documents in Tabs i kliknij przycisk OK.
- Kolejność zakładek z dokumentami możesz zamieniać przeciągając poszczególne zakładki w lewo lub w prawo.
- Kiedy już dłuższy czas pracujesz nad dokumentem, dodając lub usuwając elementy graficzne, dźwięki, materiał wideo itd., rozmiar pliku staje się coraz większy, ponieważ dane o usuwanych materiałach pozostają w pliku. Wybranie polecenia File/Save and Compact spowoduje zmniejszenie wielkości pliku. Jednak w momencie, gdy otworzysz plik i zaczniesz go edytować, jego rozmiar ponownie szybko wzrośnie. Zatem warto redukować wielkość pliku jedynie po skończeniu procesu jego edycji lub wówczas, gdy jego rozmiar jest już rzeczywiście zbyt duży, a chcesz na przykład przesłać dany projekt współpracownikowi.

#### Kliknij aby zamknać dokument

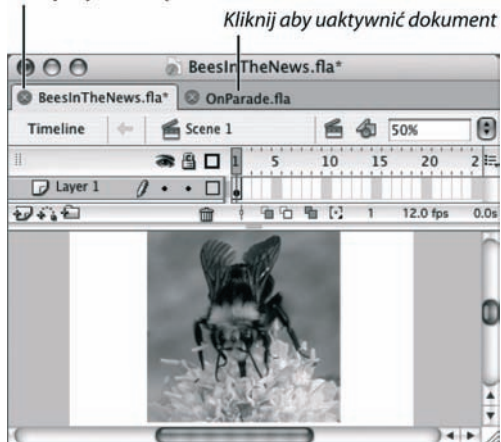

Rysunek 1.5. Zakładki dokumentów (dostępne zawsze w systemie Windows) stały się domyślnie włączonym narzędziem także na Macu. Aby uaktywnić dany dokument, kliknij jego zakładkę. Aby zamknąć aktywny dokument, kliknij ikonę po lewej stronie zakładki.

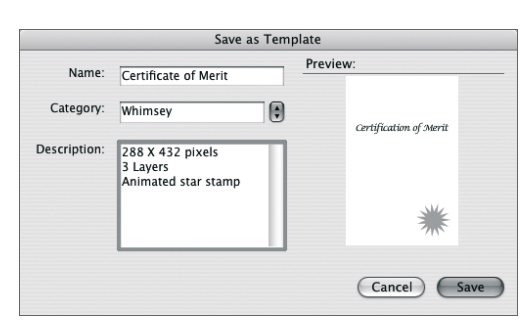

Rysunek 1.6. Polecenie Save As Template pozwala zapisać dokumenty Flasha w celu ich ponownego użycia. Możesz tworzyć własne kategorie szablonów, a zapisywanym szablonom nadawać krótkie opisy w oknie Save As Template

#### Wskazówka

- Kiedy ukończysz tworzenie podstawowych części szablonu dokumentu, nie zapomnij tego dokumentu zamknąć. Możesz pomyśleć, że po zapisaniu dokumentu jako szablonu korzystasz z kopii stworzonej z szablonu. W rzeczywistości jednak nadal modyfikujesz główny dokument szablonu — aż do momentu, gdy go zamkniesz.

# Praca z szablonami dokumentów

Jeżeli wielokrotnie pracujesz z jednym rodzajem dokumentu Flasha — na przykład tworzysz reklamy w postaci banerów o określonym rozmiarze i o niezmiennych elementach lub tle — możesz zapisać ten podstawowy dokument jako szablon.

# Tworzenie szablonu dokumentu:

- 1. Otwórz dokument, na podstawie którego chcesz zrobić szablon.
- 2. Z menu File wybierz polecenie Save As Template.

Zostanie otwarte okno Save As Template ukazujące podgląd dokumentu (patrz rysunek 1.5).

- 3. W pole Name wpisz nazwę szablonu.
- 4. Aby określić jego kategorię, wykonaj jedną z poniższych czynności:
	- Jeśli chcesz przypisać szablon do istniejącej już kategorii, wybierz odpowiednią z menu Category.
	- Jeśli chcesz utworzyć nową kategorię, w polu Category wpisz jej nazwę.
- 5. W polu Description możesz wpisać jakieś przydatne informacje o szablonie, na przykład jakie ma wymiary lub w jakim celu został utworzony.

Powyższy opis musi się, co prawda, zawierać w 255 słowach, ale mimo to warto skorzystać z możliwości dodania do szablonu kilku przydatnych informacji.

6. Kliknij przycisk Save.

Program Flash zachowa ten szablon jako główny szablon dokumentu w podkatalogu Templates, który znajduje się w katalogu Configuration (zobacz ramkę "Wszystko o katalogu Configuration" w dalszej części tego rozdziału).

#### Otwieranie nowego dokumentu z szablonu:

1. Na stronie startowej w sekcji Create from Template kliknij nazwę konkretnego katalogu szablonu lub kliknij katalog o nazwie More (patrz rysunek 1.7).

Zostanie otwarte okno New from Template.

lub

Z menu File wybierz polecenie New.

Zostanie otwarte okno New Document/New from Template (patrz rysunek 1.8). Okna New Document oraz New from Template są identyczne z wyjątkiem swoich nazw. Obydwa wyświetlają dwie zakładki: General i Templates. Nazwa okna zmienia się w zależności, która z zakładek jest aktywna. Jeżeli klikniesz katalog Template na stronie startowej to zakładka Template będzie domyślnie zaznaczona w tym oknie.

- 2. Z listy Category wybierz odpowiednią kategorię.
- 3. Natomiast z listy Templates wybierz szablon, z którego chcesz skorzystać.

Okno utworzy podgląd pierwszej klatki zaznaczonego szablonu i wyświetli krótki jego opis, zakładając, że takowy jest dostępny.

4. Kliknij przycisk OK.

Program Flash otworzy nowy dokument zawierający wszystkie elementy szablonu.

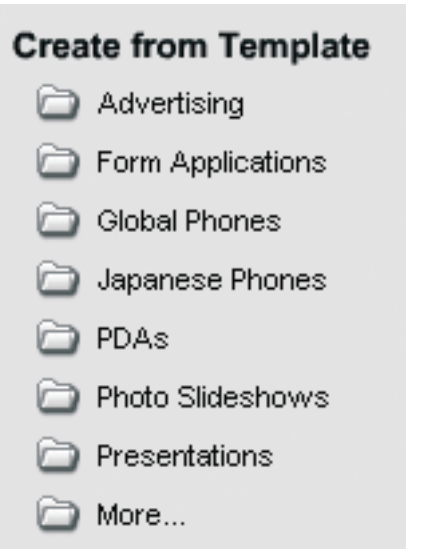

Rysunek 1.7. Wybierz odnośnik do szablonu na stronie startowej, aby otworzyć okno New from Template lub wykorzystaj polecenie File/New w celu otwarcia okna New Document. Obydwa okna posiadają identyczną zawartość, różni je tylko nazwa

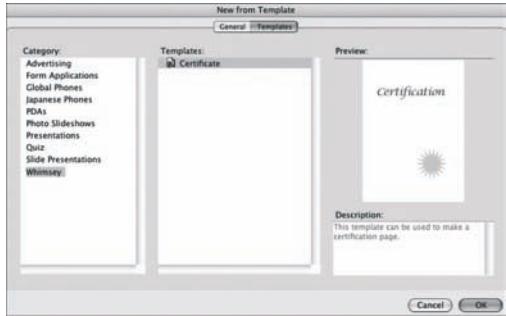

Rysunek 1.8. Zakładka Templates w oknie New from Template (lub w oknie New Document) wyświetla podgląd i opis (kiedy jest dostępny) zaznaczonego elementu list Category oraz Templates

#### Wskazówka

- Gdy wybierasz polecenie File/New, Flash wyświetla okno dialogowe tworzenia nowego pliku stosownie do tego, nad jakim typem dokumentu pracowałeś wcześniej. Jeśli więc ostatnio tworzonym plikiem był zwykły dokument, pojawi się okno New Document. Jeśli natomiast pracowałeś z szablonem, otwarte zostanie okno New from Template.
- Podczas pracy na Macu, gdy pojawia się okno New from Template, nazwa ostatnio używanego szablonu jest wyróżniona na liście Templates. Pole z podglądem dokumentu wyświetla jednak pierwszy szablon z listy. Jeśli klikniesz w tym momencie OK, Flash utworzy nowy dokument w oparciu o pierwszy szablon z listy, a nie ten, który był wyróżniony. Aby użyć wyróżnionego szablonu, musisz kliknąć jego nazwę, zanim użyjesz przycisku OK.

# Wszystko o katalogu Configuration

System operacyjny, na którym uruchamiany jest program Flash 8, może być skonfigurowany dla wielu użytkowników — dane oraz specyficzne ustawienia każdego z nich są wówczas przechowywane oddzielnie. Aby sprawnie zarządzać własnymi ustawieniami wielu użytkowników, Flash korzysta z trzech katalogów: katalogu globalnego — zawierającego ustawienia programu dla każdej z osób pracujących we Flashu (musisz posiadać prawa administratora do modyfikowania zawartości tego katalogu); katalogu wspólnego — zawierającego dane programu wspólne dla wszystkich użytkowników; katalogu użytkownika - z danymi modyfikowanymi przez danego użytkownika podczas jego pracy z Flashem.

Gdy tworzysz nowy szablon, Flash zapisuje go w podkatalogu Templates wewnątrz katalogu użytkownika. Szablony dostarczane wraz z Flashem są z kolei przechowywane w katalogu globalnym.

Aby dodawać, usuwać lub zmieniać nazwy plików w poszczególnych katalogach konfiguracyjnych, musisz posiadać odpowiednie prawa dostępu do tych katalogów ustawione w systemie operacyjnym.

Katalogiem, do którego zawartości najczęściej będziemy sięgali, jest katalog użytkownika. Pierwsza część hierarchii katalogów jest nieco inna w przypadku każdego systemu operacyjnego.

- ◆ Windows XP/2000: DyskStartowy\Documents and Settings\nazwa uzytkownika\Local Settings\Application Data\
- ◆ Mac OS X: nazwa\_dysku:Users:nazwa\_uzytkownika:Library:Application Support:

Od tego miejsca hierarchia katalogów jest już zawsze taka sama. W przypadku osób korzystających z angielskiej wersji programu Flash będzie to: Macromedia\Flash 8\en\ Configuration. Użytkownicy wersji zlokalizowanych zamiast en zobaczą w hierarchii katalogów kod wybranego przez nich języka.

# Środowisko edycyjne programu Flash

Dokument w programie Flash składa się z linii czasu, na której widać klatki filmu, warstwy i sceny tworzące film; okna sceny, czyli podglądu, w którym wyświetlana jest zawartość graficzna filmu; paska edycji, prezentującego informacje o tym, co aktualnie edytujesz i otwierającego dostęp do innych scen oraz elementów oraz obszaru roboczego — przestrzeni otaczającej okno sceny podczas pracy nad nią, ale nie pojawiającej się w końcowym filmie (patrz rysunek 1.9).

#### Wskazówka

■ Panel Document Property Inspector również zawiera odnośnik do okna dialogowego Document Properties — wystarczy kliknąć przycisk Size. Więcej o panelu Property Inspector dowiesz się w dalszej części tego rozdziału.

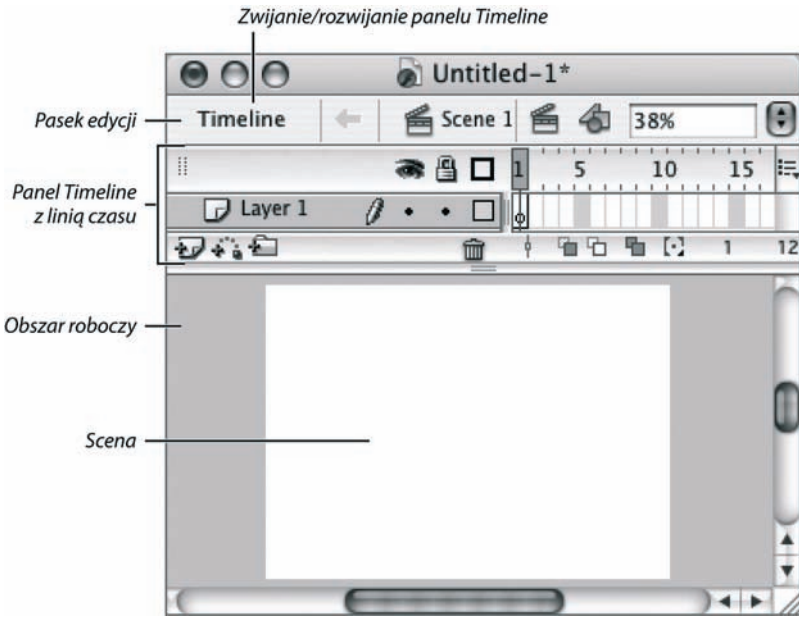

Rysunek 1.9. Nowy dokument otwarty we Flashu składa się z linii czasu, okna sceny paska edycji i obszaru roboczego

# Panel Timeline

Linia czasu jest w uproszczeniu wizualną reprezentacją każdej klatki, warstwy i sceny. Wyświetla ona nie tylko strukturę dokumentu Flasha, lecz pełni także rolę szkieletu, na którym budujesz swoje projekty. Panel Timeline jest niezbędnym, złożonym narzędziem, służącym do organizowania projektu i nawigowania po jego elementach. Na pewno będziesz często z niego korzystał przy tworzeniu wielu animacji, kiedy zajdzie potrzeba lepszego przyjrzenia się ich składnikom. Jednak na razie powinieneś jedynie zrozumieć ogólne zastosowanie tego panelu — więcej informacji na jego temat znajdziesz w rozdziale 8.

Na rysunku 1.10 przedstawiono główne elementy panelu Timeline. Ten panel możesz dokować do dowolnej krawędzi głównego okna programu Flash lub traktować jako osobne, "pływające" okno; możesz go także zwinąć lub też całkowicie ukryć, aby uzyskać więcej miejsca na elementy sceny.

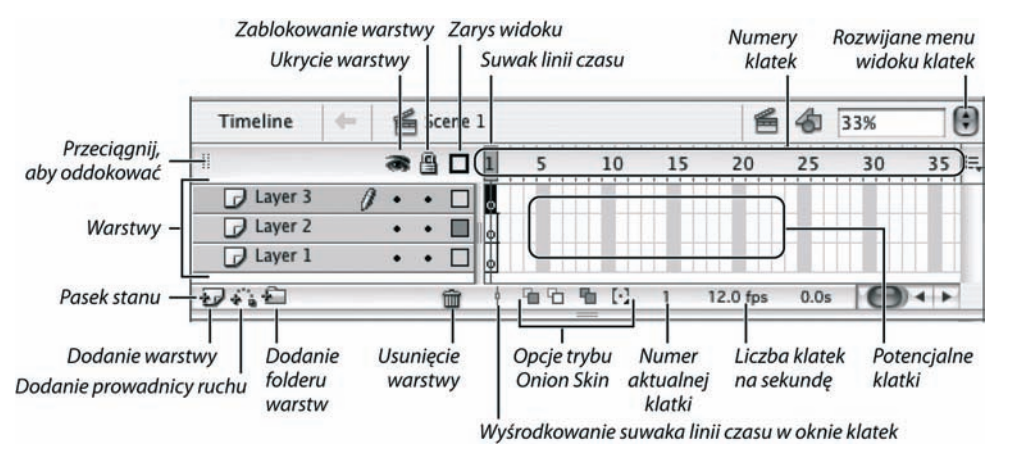

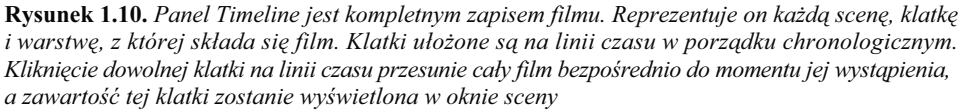

# Oddokowanie panelu Timeline:

1. Umieść kursor nad uchwytem panelu (obszarem tekstury), po lewej stronie górnego paska tytułu panelu Timeline.

Kursor zmieni się w ikonę przemieszczenia (Windows) lub rączki (Mac).

2. Kliknij i przeciągnij go poza okno dokumentu (patrz rysunek 1.11).

Szary kontur reprezentuje pozycję okna Timeline.

3. Zwolnij przycisk myszy w miejscu, gdzie chcesz umieścić panel Timeline.

#### Wskazówki

- Aby ponownie zadokować panel Timeline, wykonaj powyższą procedurę w odwrotnej kolejności. Przeciągnij panel w stronę jednej z krawędzi okna dokumentu. Gdy umieścisz go z lewej lub prawej strony ekranu, panel zostanie zadokowany pionowo.
- Na Macu przeniesienie panelu Timeline z dolnej lub bocznej krawędzi dokumentu do góry ekranu i zadokowanie go w tej pozycji możliwe jest za pomocą podwójnego kliknięcia uchwytu.
- Aby zwinąć panel Timeline, kliknij przycisk Timeline w górnej części paska edycji.

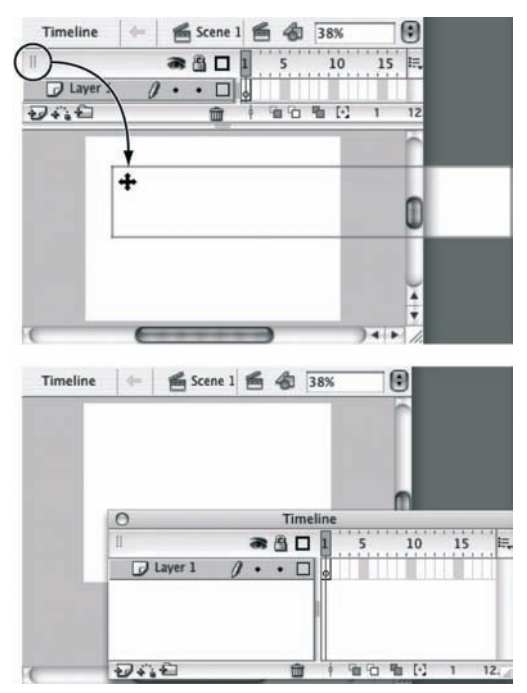

Rysunek 1.11. Przeciągnij panel Timeline, korzystając z górnego paska tytułu okna (rysunek na górze), a następnie zwolnij przycisk myszy. W efekcie panel Timeline będzie wyświetlany w oddzielnym oknie (rysunek na dole)

### Wszystko o panelu Timeline

Kiedy pomyślisz o filmie Flasha jako o książce, to panel Timeline byłby jej interaktywnym spisem treści: każda scena to rozdział, a każda klatka to nowa strona. Wyobraź sobie, że w spisie treści mógłbyś wskazać rozdział 10., a książka otworzyłaby się na jego pierwszej stronie. Gdy w programie Flash klikniesz klatkę na linii czasu (lub gdy suwak przejdzie do kolejnej klatki), zostanie ona wyświetlona w oknie dokumentu.

Oczywiście film we Flashu to już znacznie bardziej skomplikowana rzecz niż książka. Każda "strona" filmu może składać się z kilku przezroczystych arkuszy, ułożonych jeden na drugim. Program utrzymuje porządek w tych "arkuszach" za pomocą warstw. Cała "książka" zdaje się być w ruchu, kiedy przemieszczasz się po jej spisie treści, a jakaś niewidzialna ręka przekłada jej strony.

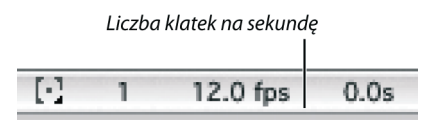

Rysunek 1.12. Dwukrotne kliknięcie pola z liczbą wyświetlanych klatek, usytuowanego na pasku stanu, stanowi najszybszy sposób uzyskania dostępu do okna dialogowego Document Properties

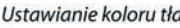

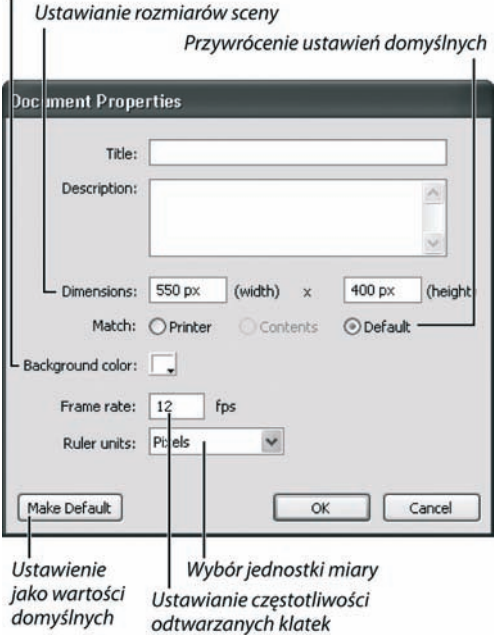

Rysunek 1.13. W oknie dialogowym Document Properties możesz ustawić wszystkie parametry związane z podglądem sceny. Wybór jednostki miary dla linijek przywraca wartości domyślne jednostkom miary wszystkich parametrów sceny. Kliknięcie próbki koloru daje dostęp do aktualnej palety i umożliwia wybranie jednego z kolorów dla tła. Natomiast kliknięcie przycisku Make Default sprawi, że wszystkie nowe dokumenty będą tworzone na podstawie ustawionych parametrów

# Wskazówka

■ Panel Document Property Inspector również zawiera odnośnik do okna dialogowego Document Properties — wystarczy kliknąć przycisk Size. Więcej o panelu Property Inspector dowiesz się w dalszej części tego rozdziału.

# Właściwości dokumentu

W oknie Document Properties definiowana jest scena (jej wymiary, kolor tła, na którym pojawiają się grafiki oraz jednostki miary linijek i siatki), a także ustalana jest szybkość wyświetlania klatek podczas odtwarzania filmu. Używając przenośni, można stwierdzić, że klatki są krwią dającą życie animacji, natomiast współczynnik ich wyświetlania to serce, które utrzymuje stałą prędkość przepływu krwi. Domyślnym ustawieniem parametru Frame rate jest wyświetlanie 12 klatek na sekundę (*fps — frames* per second) — jest to optymalna wartość w przypadku prac publikowanych w sieci Internet. (Dla porównania, standardowa liczba klatek wyświetlanych w ciągu sekundy w przypadku filmów kinowych jest dwukrotnie większa). Parametr Frame rate jest kolejną właściwością, którą można zdefiniować w oknie Document Property. Więcej o tym, jaki ma on wpływ na animację, dowiesz się w rozdziale 8.

We Flashu 8 masz możliwość określania danych meta dla pliku .swf generowanego przez Flasha. Dane meta pozwalają wyszukiwarkom internetowym odnajdywać stronę w oparciu o jej tytuł lub słowa kluczowe. Niektóre z właściwości dokumentu możesz również ustawić w panelu Property Inspector — więcej na ten temat dowiesz się w dalszej części tego rozdziału.

# Dostęp do okna Document Properties:

Wykonaj jedną z poniższych czynności:

- ◆ Z menu Modify wybierz polecenie Document albo naciśnij kombinację  $Crl+J$  (Windows) lub  $Cmd+J$  (Mac).
- ◆ W pasku stanu panelu Timeline dwukrotnie kliknij pole z liczbą wyświetlanych klatek (patrz rysunek 1.12).

Zostanie otwarte okno dialogowe Document Properties (patrz rysunek 1.13).

## Definiowanie danych meta dla pliku .swf:

- 1. Otwórz okno dialogowe Document Properties.
- 2. W polu Title wpisz tytuł dokumentu.
- **3.** W polu *Description* wprowadź słowa kluczowe, które opisują zawartość dokumentu (rysunek 1.14).

Gdy opublikujesz plik .swf, będzie on zawierał dane meta pobrane z tych pól. Aby dowiedzieć się więcej na temat publikowania filmów, zajrzyj do rozdziału 16.

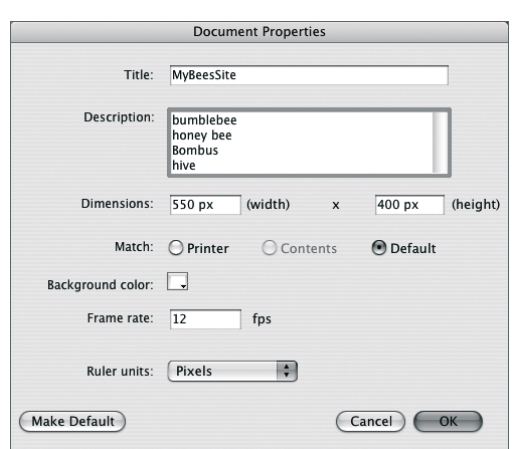

Rysunek 1.14. Wpisując tytuł strony w polu Title i odpowiednie słowa kluczowe w polu Description, tworzysz dane meta dla pliku .swf, które pomagają wyszukiwarkom internetowym w odnajdywaniu i indeksowaniu strony

#### Wszystko o danych meta

We Flashu 8 okno dialogowe Document Properties zawiera dwa nowe pola: Title i Description. Gdy publikujesz film (zobacz rozdział 16.), zawartość tych pól jest przekształcana w dane meta dołączane do pliku .swf. Wyszukiwarki internetowe dzięki tym danym łatwiej mogą odnaleźć Twoją stronę w sieci. Pomimo że starsze wersje Flasha nie dodawały danych meta do plików .swf, gdy z Flasha 8 publikujesz plik w jednym ze starszych formatów, dane meta zostaną w nim umieszczone. Zwróć uwagę na to, że tytuł i słowa kluczowe z pliku .swf nie są uwzględniane w znacznikach meta pliku .html. Dla pliku .html znaczniki te muszą zostać zdefiniowane niezależnie.

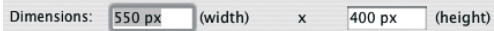

Rysunek 1.15. Jeśli chcesz nadać nowe proporcje scenie, wpisz wymiar szerokości i wysokości w odpowiednie pola sekcji Dimensions okna dialogowego Document Properties

Match: O Printer Contents  $O$  Default

Rysunek 1.16. Jeżeli scena ma być wystarczająco duża, aby mogła pomieścić wszystkie obiekty filmu, kliknij przycisk Contents w sekcji Match okna dialogowego Document Properties

#### Ustawienie rozmiaru sceny:

- 1. Otwórz okno Document Properties i wykonaj jedną z poniższych czynności:
	- Aby ustawić rozmiar sceny, wpisz wartości szerokości i wysokości, odpowiednio w polach Width i Height sekcji Dimensions (patrz rysunek 1.15). Program automatycznie przyporządkuje jednostki miary wybrane w opcji Ruler Units (zobacz wcześniejsze ćwiczenie w tym rozdziale — "Ustawienie jednostek miary").
	- Aby utworzyć wystarczająco dużą scenę, która obejmie wszystkie elementy filmu, kliknij przycisk Contents w sekcji Match okna dialogowego Document Properties (patrz rysunek 1.16). Flash obliczy minimalny rozmiar sceny potrzebny do objęcia wszystkich elementów filmu i wpisze te wartości w polach Width i Height sekcji Dimensions.
	- Aby ustawić rozmiar sceny równy aktualnie dostępnemu maksymalnemu obszarowi wydruku, kliknij przycisk Printer w sekcji Match okna dialogowego Document Properties. Program pobierze rozmiar papieru podany w oknie Page Setup, odejmie od niego ustawione marginesy i wpisze uzyskane wartości w polach Width i Height sekcji Dimensions.
- 2. Kliknij przycisk OK.

#### Wskazówki

- Niezależnie od tego, czy nowe wymiary wpisałeś ręcznie czy też kliknąłeś przyciski Printers lub Contents, możesz powrócić do domyślnych wymiarów sceny poprzez kliknięcie przycisku Default.
- Aby ustawić jednostki miary dla dokumentu, w oknie dialogowym Document Properties kliknij rozwijane menu Ruler Units i wybierz preferowaną jednostkę miary. Możesz wybierać między calami (Inches, Inches (Decimal)), punktami (Points), centymetrami (Centimeters), milimetrami (Milimeters) i pikselami (Pixels). Program Flash korzysta z tych jednostek, aby obliczać wszystkie elementy sceny: linijki, rozmiar siatki i wymiary.

■ Jeżeli robiony przez Ciebie banner ma być wysoki na 1 cal i szeroki na 5 cali, ale nie wiesz, ile wynoszą jego wymiary w pikselach (standardowe jednostki miary używane przy tworzeniu projektów na potrzeby Internetu), okno dialogowe Document Properties może to obliczyć. Najpierw ustaw Ruler Units w pozycji *Inches* i wpisz 1 w polu *Width*, a 5 w Height. Następnie powróć do parametru Ruler Units i wybierz Pixels. Program Flash wykona obliczenia matematyczne i ustali właściwe wymiary sceny (zauważ, że Flash w swoich kalkulacjach używa pikseli ekranu, co oznacza, że jeden cal w filmie może się różnić od jednego cala w realnym świecie — jest to uzależnione od rozdzielczości monitora, na którym oglądasz film zrobiony we Flashu).

#### Wszystko o obszarze roboczym

W poprzednich wersjach Flasha obszar roboczy dokumentu miał ściśle określone rozmiary. We Flashu 8 jego rozmiary zmieniają się, jeśli potrzeba dodatkowego miejsca. Gdy przeciągasz elementy filmu poza scenę, Flash zwiększa odpowiednio obszar roboczy, aby obejmował wszystkie obiekty. Gdy duży obiekt w obszarze roboczym nie mieści się na ekranie, ujrzysz paski przewijania pozwalające przesuwać widok i oglądać całość powiększonego obszaru roboczego (więcej na temat tworzenia obiektów graficznych przeczytasz w rozdziale 2., a na temat ich edycji w rozdziale 4.).

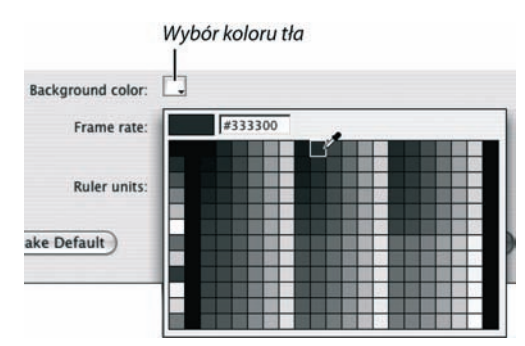

Rysunek 1.17. Aby przypisać scenie nowy kolor, wybierz go, klikając próbkę koloru obok parametru Background Color, znajdującego się w oknie dialogowym Document Properties

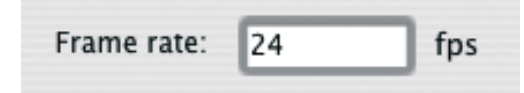

Rysunek 1.18. Wpisanie współczynnika prędkości wyświetlania klatek filmu w polu Frame Rate okna Document Properties pozwala ustawić liczbę klatek pokazywanych w jednej sekundzie przez program Flash

#### Zapisanie ustawień jako domyślnych:

- W oknie dialogowym Document Properties kliknij przycisk Make Default.

Dzięki temu obecne ustawienia w oknie dialogowym Document Properties staną się domyślnymi dla kolejnych nowych dokumentów.

# Ustawienie koloru tła:

- 1. Otwórz okno Document Properties.
- 2. Kliknij próbkę koloru *Background Color*.

Kursor zmieni się w kroplomierz i pojawi się zbiór próbek kolorów (patrz rysunek 1.17).

- 3. W celu ustalenia koloru tła wykonaj jedną z poniższych czynności:
	- Aby wybrać kolor znajdujący się bezpośrednio pod wskaźnikiem kroplomierza, kliknij próbkę koloru, element sceny lub dowolne miejsce ekranu.
	- W heksadecymalnych polach koloru wpisz odpowiednią wartość i naciśnij klawisz Enter.

Wybrany kolor pojawi się jako próbka koloru tła w oknie Document Properties.

4. Kliknij przycisk OK.

Scena obecnego dokumentu ma teraz przypisany kolor, który wcześniej wybrałeś.

#### Wskazówka

■ Panel Document Property Inspector także zawiera opcję umożliwiającą wybranie koloru tła filmu. Więcej o parametrach umieszczonych w tym oknie dowiesz się w dalszej części tego rozdziału.

# Ustawienie liczby klatek wyświetlanych na sekundę:

- 1. Otwórz okno Document Properties.
- 2. W jego sekcji *Frame Rate* wpisz liczbę klatek, jaka ma wyświetlić Flash w ciągu 1 sekundy (patrz rysunek 1.18).
- 3. Kliknij przycisk OK.

Ustawienie liczby pokazywanych klatek pojawi się na pasku stanu aktywnego dokumentu.

# Opis paska edycji

Kolejną funkcją okna dokumentu Flasha jest pasek edycji, który w domyślnej pozycji znajduje się nad panelem Timeline i jest zadokowany do górnej krawędzi sceny. Możesz go także umieścić poniżej linii czasu, zadokowanej na górze okna. (Kiedy panel Timeline jest "pływający" lub zadokowany do dołu czy boków sceny, pasek edycji nadal pozostaje na górze sceny. Możesz także sprawić, aby pasek edycji całkowicie zniknął).

Pasek edycji przedstawia kilka przydatnych danych, między innymi informacje o trybie, w jakim pracujesz (edycja dokumentu, edycja obiektu graficznego, symbolu lub grupy w filmie). Natomiast rozwijane menu paska umożliwiają przełączanie między scenami, wybór obiektu do edycji i natychmiastowe włączenie trybu edycji symbolu oraz zmianę powiększenia widoku sceny. Podczas edycji symboli lub grup pasek edycji wyświetla dane na temat elementów, które są poddawane edycji (patrz rysunek 1.19). Aby dowiedzieć się więcej na temat: pracy z grupami — przeczytaj rozdział 5., pracy z symbolami — rozdział 7., a pracy ze scenami — rozdział 11.

Chcąc zmienić pozycję paska edycji, przytrzymaj Alt+Shift i dwukrotnie kliknij (Windows) lub przytrzymaj Cmd+Shift i dwukrotnie kliknij (Mac) jakikolwiek pusty obszar paska edycji. Jeżeli był on wcześniej umieszczony nad panelem Timeline, dwukrotne kliknięcie przesunie go poniżej tego panelu. Natomiast w przypadku, gdy dolna pozycja była jego początkową, pasek zostanie przesunięty w górę. Aby ukryć pasek edycji, wybierz polecenie Windows/Toolbars/Edit Bar. Jeżeli jednak zdecydujesz się na ten krok, to na pewno utrudni to rozpoznanie, czy aktualnie edytujesz symbole w dokumencie czy pracujesz na scenie w głównym dokumencie (zobacz rozdział 6. w celu uzyskania informacji na temat trybu edycji symbolu).

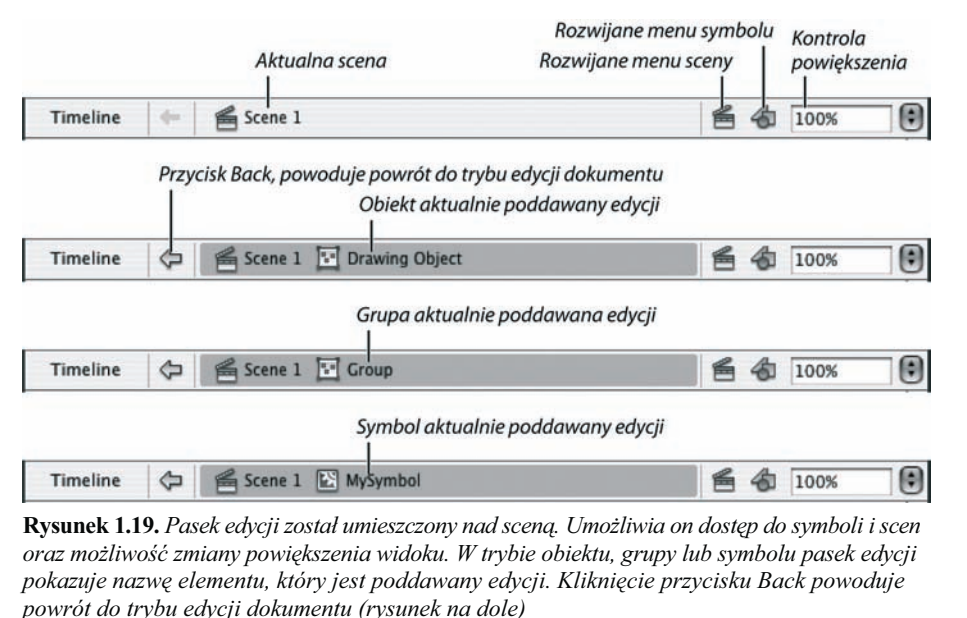

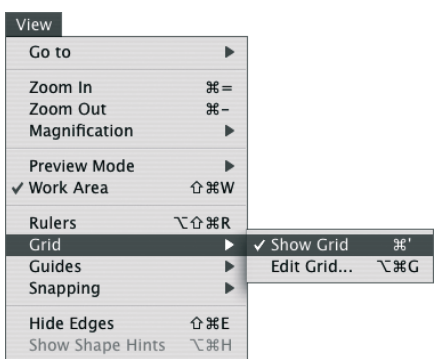

Rysunek 1.20. Flash wyposażony jest w 3 narzędzia wspomagające rysowanie: linijki, siatkę i prowadnice. Aby wyświetlać i ukrywać te elementy, korzystamy z menu View. Na rysunku wybrane zostało polecenie wyświetlające siatkę

| View                            | ≝<br>Timeline<br>S <sub>1</sub>                                                                                                    |
|---------------------------------|----------------------------------------------------------------------------------------------------|
| Go to                           | Ħ<br>柔昌                                                                                                    |
| $# =$<br>Zoom In                | Layer 1                                                                                                    |
| $\mathcal{H}$ –<br>Zoom Out     | lΦ                                                                                                    |
| Magnification                   | みむり<br>q.<br>ŵ                                                                                                    |
| <b>Preview Mode</b>             | $.9.1$ $.150$ $.100$ $.150$ $.150$ $.150$ $.150$ $.150$ $.150$ $.150$ $.150$ $.150$ $.150$ $.150$ $.150$ $.150$ $.150$ $.150$ $.150$ $.150$ $.150$ $.150$ $.150$ $.150$ $.150$ $.150$ $.150$ $.150$ $.150$ $.150$ $.150$ $.15$ |
| <b>企</b> 米W<br>√ Work Area      |                                                                                                    |
| <b>Rulers</b><br><b>て</b> 企 36R | 틳                                                                                                    |
| -Crid                           |                                                                                                    |
|                                 |                                                                                                    |

Rysunek 1.21. Wybranie polecenia View/Rulers (po lewej) powoduje wyświetlenie linijek w scenie

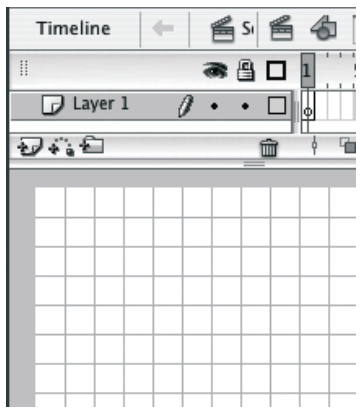

Rysunek 1.22. Widoczne linie siatki pomagają ustalić pozycję elementów na scenie podczas pracy nad dokumentem

# Korzystanie z linijek, siatki i prowadnic

Podczas tworzenia elementów graficznych we Flashu możemy pomagać sobie linijkami (Rulers), siatką (Grid) i prowadnicami (Guides). Narzędzia te wyświetlamy i ukrywamy za pomocą odpowiednich poleceń z menu View (rysunek 1.20). Po wybraniu danego polecenia wyświetlany jest obok niego znacznik wyboru, informujący o uaktywnieniu narzędzia. Żaden z wymienionych wyżej elementów nie jest widoczny w końcowym filmie.

# Wyświetlanie i ukrywanie linijek, siatki i prowadnic:

Z menu View wybierz polecenie Rulers albo naciśnij kombinację klawiszy Ctrl+Alt+Shift+R (Windows) lub  $Option + Shift + Cmd + R$  (Mac).

- Wzdłuż lewej i górnej krawędzi sceny zostaną wyświetlone paski z linijkami (patrz rysunek 1.21). Aby zmienić jednostki linijek, musisz skorzystać z okna Preferences.
- ◆ Z menu View wybierz polecenie Grid/Show Grid lub naciśnij Ctrl+' (apostrof) (Windows) lub Cmd+' (apostrof) (Mac). Gdy siatka jest włączona, na ekranie widzimy układ krzyżujących się pionowych i poziomych linii (patrz rysunek 1.22). Pomagają one zachować precyzję podczas rysowania czy pozycjonowania elementów. Innymi słowy, siatka jest odpowiednikiem kartki papieru w kratkę w niecyfrowym świecie. Program Flash wykorzystuje siatkę do wyrównywania obiektów, kiedy aktywna jest funkcja Snap to Grid.
- ◆ Z menu View wybierz polecenie Guide/Show Guides lub naciśnij Ctrl+; (średnik) (Windows) lub Cmd+; (średnik) (Mac). Po wybraniu tego polecenia wszystkie nowo dodawane do sceny prowadnice są widoczne. Więcej na temat ustawiania prowadnic przeczytasz w podrozdziale "Praca z prowadnicami".

# Ustawienie siatki:

1. Z menu View wybierz polecenie Grid/Edit Grid albo naciśnij kombinację Ctrl+Alt+G (Windows) lub  $Option+Cmd+G$  (Mac).

Zostanie otwarte okno Grid (patrz rysunek 1.23).

- 2. Aby ustawić odległości między liniami siatki:
	- ▲ Wpisz wartość szerokości w pole Width.
	- ▲ Wpisz wartość wysokości w pole Height (patrz rysunek 1.24).
- 3. Aby zmienić kolor siatki:
	- Kliknij próbkę koloru obok parametru Color. Kursor zmieni się w kroplomierz i pojawi się okno z paletą kolorów (patrz rysunek 1.28).
	- Chcąc wybrać pożądany kolor siatki, kliknij kroplomierzem jakąś próbkę koloru lub element na scenie (zobacz rysunek 1.25).

Wyznaczony kolor pojawi się w próbce Color okna Grid. Obecnie siatka sceny powinna być widoczna w przed chwilą wybranym kolorze.

- 4. Aby określić, jak blisko siatki musi znaleźć się element, zanim Flash przyciągnie go do siatki, wybierz odpowiednią pozycję z rozwijanej listy Snap Accuracy w oknie Grid.
- 5. Kliknij przycisk OK.

#### Wskazówki

- Oczka siatki nie muszą być kwadratami.
- Ustawienia siatki określone w danej chwili mogą być domyślne dla wszystkich nowo tworzonych dokumentów. W oknie dialogowym Grid kliknij przycisk Save Default i kliknij OK.

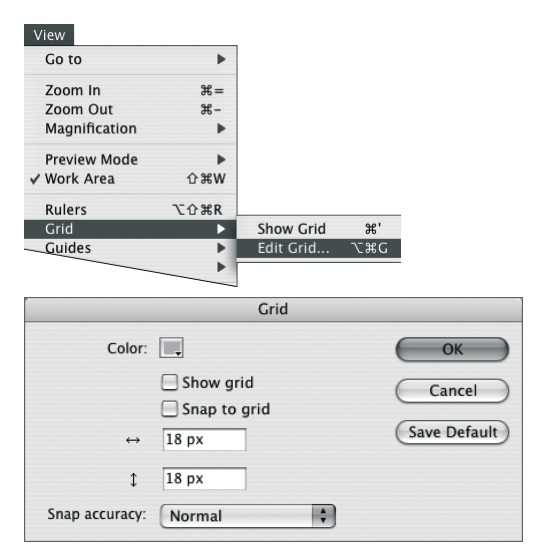

Rysunek 1.23. Wybierz polecenie View/Grid/Edit Grid, co spowoduje otwarcie okna dialogowego Grid, w którym można zmienić parametry wyglądu siatki

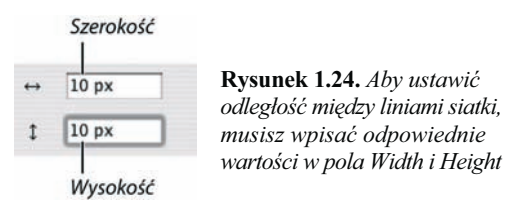

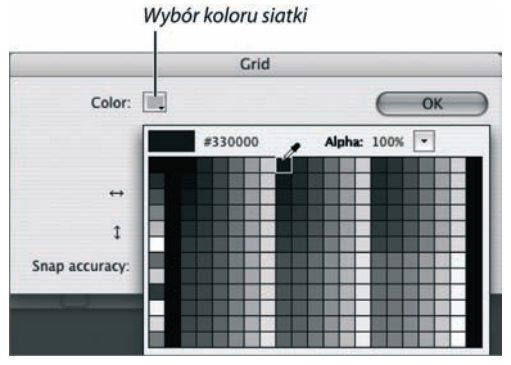

Rysunek 1.25. Aby wybrać nowy kolor siatki, należy kursorem w kształcie kroplomierza kliknąć jakikolwiek kolor z palety lub występujący w scenie. Menu z próbkami kolorów wyświetla aktualnie dostępną paletę

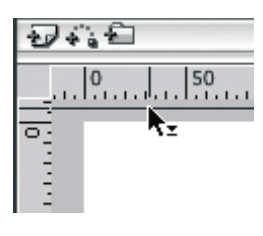

Rysunek 1.26. Podczas przeciągania linii z paska linijki pojawi się wskaźnik kierunku obok narzędzia Selection

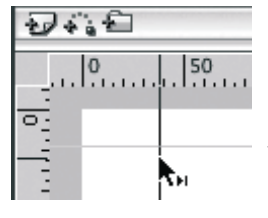

Rysunek 1.27. W scenie możesz umieszczać pojedyncze pionowe i poziome prowadnice, gdziekolwiek zechcesz

- Jeśli chcesz uniknąć przypadkowego przesunięcia prowadnic, wybierz View/ Guides/Lock Guides albo naciśnij Ctrl+Alt+; (średnik) (Windows) lub Option+Cmd+; (średnik) (Mac). Strzałka kierunku nie pojawi się już obok narzędzia Selection, kiedy umieścisz je nad którąś z prowadnic, zatem prowadnica nie będzie mogła być przesunięta — została zablokowana. W celu jej odblokowania wybierz ponownie polecenie View/Guides/ Lock Guides albo jeszcze raz naciśnij wspomniany wyżej skrót klawiaturowy.
- Jeżeli w dokumencie umieściłeś dużą liczbę prowadnic, przeciąganie każdej z osobna poza scenę może stać się uciążliwe. Istnieje jednak sposób, aby usunąć je wszystkie za jednym zamachem — w tym celu wybierz polecenie View/Guides/Clear All lub otwórz okno dialogowe Guides i kliknij przycisk Clear All.

# Praca z prowadnicami:

1. Kiedy są widoczne linijki, umieść kursor nad pionowym lub poziomym paskiem linijki.

Jeżeli korzystasz z narzędzia innego niż Selection, kursor samoczynnie zmieni się w strzałkę.

2. Kliknij i przeciągnij kursor do sceny.

Po kliknięciu mała kierunkowa strzałka pojawi się obok kursora i będzie wskazywać kierunek przeciągania (patrz rysunek 1.26).

3. Zwolnij przycisk myszy.

Program Flash umieści pionową lub poziomą linię w scenie (patrz rysunek 1.27).

#### Wskazówki

- Aby zmienić ustawienia prowadnic, otwórz okno dialogowe Guides — z menu View wybierz polecenie Guides/Edit Guides albo naciśnij kombinację Ctrl+Alt+Shift+G (Windows) lub  $Option + Shift + Cmd + G$  (Mac). Jeśli chcesz zmienić kolor prowadnic, kliknij próbkę koloru obok parametru Color, a następnie, korzystając z kursora w kształcie kroplomierza, kliknij jakąś próbkę koloru lub dowolny element sceny, aby wybrać nowy kolor dla prowadnic. Kliknij przycisk OK. Możesz także zablokować lub odblokować prowadnice i ustawiać ich widoczność oraz właściwości przyciągania poprzez włączenie lub wyłączenie odpowiednich opcji w oknie dialogowym Guides.
- Aby przesunąć prowadnicę, umieść nad nią w scenie narzędzie Selection. Obok kursora strzałki zostanie wyświetlona strzałka kierunku, wskazująca gdzie prowadnica może zostać przeciągnięta. Kliknij i przeciągnij prowadnicę do nowej lokalizacji, po czym zwolnij przycisk myszy.
- Aby usunąć prowadnicę, przeciągnij ją całkowicie na zewnątrz sceny.

# Opcje przyciągania obiektów

Pięć opcji przyciągania oferowanych przez program Flash ułatwia wyrównanie obiektów podczas ustalania ich pozycji na scenie. Funkcja Snap to Grid pomaga ustawić krawędź lub środek obiektu dokładnie nad zdefiniowaną przez użytkownika siatką. Opcja Snap to Guide wykonuje te same czynności, ale działa na obiektach i prowadnicach. Natomiast Snap to Objects pozwala ustalić pozycję jednego obiektu w zależności od pozycji innego. Funkcja Snap to Pixels umożliwia wyrównywanie obiektów do określonych pikseli obrazu. Przy powiększeniu 400% wyświetla ona siatkę o oczku jeden piksel na jeden piksel. Z kolei Snap Align odpowiada za wyrównanie obiektów w trakcie ich przeciągania w zdefiniowanej przez użytkownika odległości od innego obiektu lub od krawędzi sceny. Przy każdym uruchomieniu programu Flash domyślnie włączone są funkcje Snap Align oraz Snap to Guides.

# Przyciąganie obiektów do siatki:

1. Z menu *View* wybierz polecenie *Snapping* Snap to Grid albo naciśnij Ctrl+Shift+' (apostrof) (Windows) lub  $Shift+Cmd+$ ' (apostrof) (Mac). Zobacz rysunek 1.28.

#### lub

1. Wybierz polecenie View/Grid/Edit Grid albo naciśnij  $Crl+Alt+G$  (Windows) lub  $Option+Cmd+G$  (Mac).

Zostanie otwarte okno dialogowe Grid.

**2.** Włącz w nim opcję Snap to Grid (patrz rysunek 1.29).

#### View

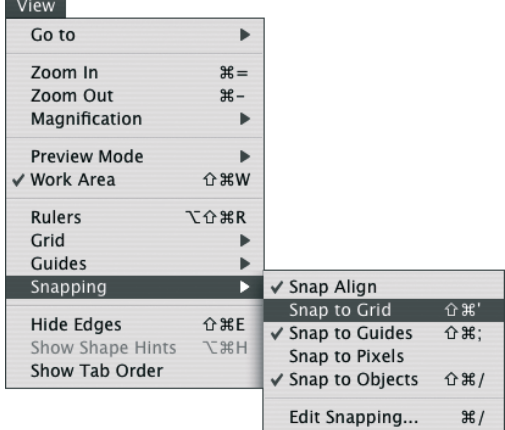

Rysunek 1.28. Wybierz polecenie View/Snapping/ Snap to Grid, aby uzyskać pomoc przy wyrównywaniu elementów do siatki w trakcie ich poruszania na scenie

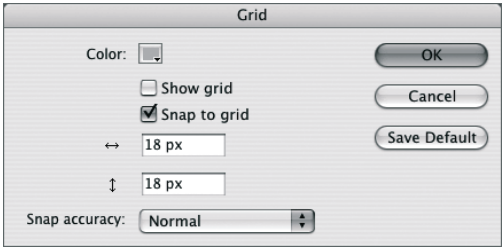

Rysunek 1.29. W oknie dialogowym Grid zaznacz opcję Snap to Grid, aby włączyć przyciąganie

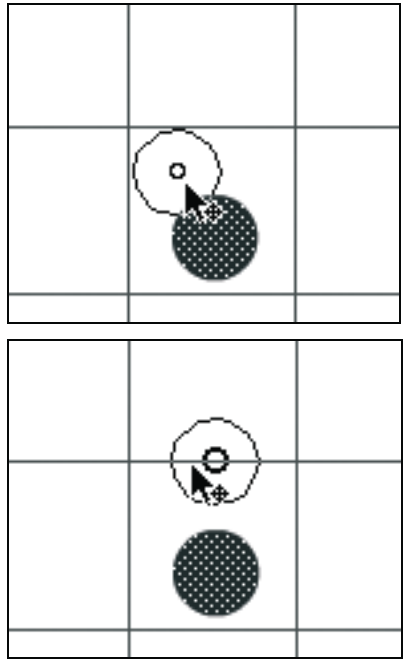

Rysunek 1.30. W trakcie przesuwania obiektu okrąg przyciągania (małe kółko) pojawi się pod końcówką kursora (rysunek na górze). Okrąg przyciągania powiększy się, kiedy znajdzie się nad elementem, który może go przyciągnąć, na przykład siatką, prowadnicą, krawędzią czy środkiem innego obiektu

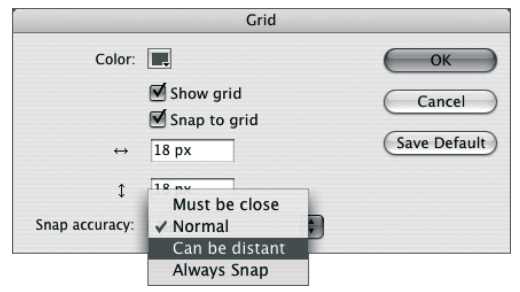

Rysunek 1.31. Wybierz odpowiednie ustawienie parametru Snap Accuracy, aby określić, jak blisko siatki musi znaleźć się obiekt, aby program Flash przyciągnął go do linii siatki. Pozycja Always Snap wymusza umieszczenie krawędzi lub środka obiektu bezpośrednio na linii siatki

3. Kliknij przycisk OK.

W menu obok polecenia Snap to Grid został umieszczony znak aktywacji.

Podczas przesuwania obiektu mały okrąg przyciągania pojawi się pod końcówką narzędzia Selection. Kiedy obiekt znajdzie się blisko linii siatki, Flash podświetli potencjalne punkty przyciągania, powiększając ikonę okręgu (patrz rysunek 1.30).

#### Wskazówki

- Wspomniany okrąg odpowiada z grubsza miejscu, w którym narzędzie Selection łączy się z przeciąganym obiektem. Program Flash potrafi przyciągać obiekt jedynie względem jego środka lub punktów obwodu. Jeżeli nie możesz dostrzec okręgu symbolizującego miejsce przyciągania, spróbuj chwycić obiekt bliżej jego środka, krawędzi lub rogu.
- Okno dialogowe Grid otwieramy za pomocą polecenia View/Grid/Edit Grid albo naciśnięciem  $Crl+Alt+G$  (Windows) lub  $Option + Cmd + G$  (Mac).

### Ustawienie parametrów przyciągania do siatki:

- 1. Wybierz polecenie View/Grid/Edit Grid.
- 2. W oknie dialogowym Grid wybierz odpowiedni parametr z menu Snap Accuracy (patrz rysunek 1.31).
- 3. Kliknij przycisk OK.

# Przyciąganie obiektów do prowadnic:

1. Z menu View wybierz polecenie Snapping/ Snap to Guides albo naciśnij kombinację klawiszy Ctrl+Shift+; (średnik) (Windows) lub Shift+Cmd+; (średnik) (Mac).

lub

1. Wybierz polecenie View/Guide/Edit Guides albo naciśnij  $Crl+Alt+Shift+G$  (Windows) lub  $Option + Shift + Cmd + G$  (Mac).

Zostanie otwarte okno dialogowe Guides (patrz rysunek 1.32).

- 2. Włącz opcję Snap to Guides.
- 3. Kliknij przycisk OK.

#### Ustawienie parametrów przyciągania do prowadnic:

- 1. Wybierz polecenie View/Guides/Edit Guides.
- 2. W oknie dialogowym Guides wybierz odpowiedni parametr z menu Snap Accurancy.
- 3. Kliknij przycisk OK.

# Przyciąganie obiektów do obiektów:

1. Z menu View wybierz polecenie Snapping/ Snap to Objects albo naciśnij kombinację klawiszy Ctrl+Shift+/ (ukośnik) (Windows) lub Shift+Cmd+/ (ukośnik) (Mac).

lub

1. Gdy aktywne jest narzędzie Selection, Oval, Rectalgle, Polystar, Free Transform lub Fill Transform, kliknij ikonę magnesu w sekcji Options panelu Tools.

### Przyciąganie obiektów do pikseli:

1. Z menu View wybierz polecenie Snapping/ Snap to Pixels.

Program Flash utworzy siatkę, której kwadraty mają wymiar 1 na 1 piksel. Aby możliwe było zobaczenie tej siatki, należy ustawić powiększenie sceny na co najmniej 400 procent (patrz rysunek 1.33). Więcej

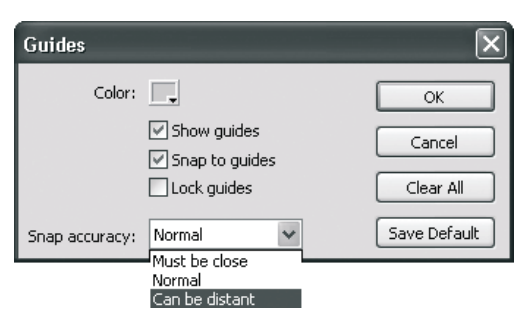

Rysunek 1.32. W oknie dialogowym Guides możesz określić kolor i widoczność prowadnic, ich status (jako zablokowane lub odblokowane) oraz zdefiniować, jak blisko muszą znaleźć się elementy, aby zostały przyciągnięte do prowadnic

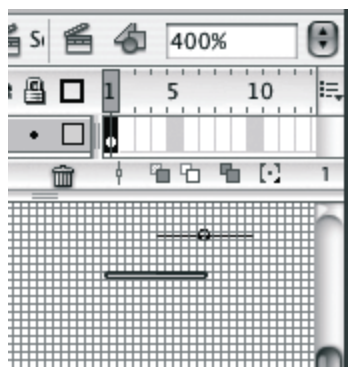

Rysunek 1.33. Dopiero przy powiększeniu 400 procent lub większym siatka pikseli, wykorzystywana przez opcję Snap to Pixels programu Flash, staje się dobrze widoczna. Możesz użyć tego trybu do precyzyjnego pozycjonowania elementów graficznych

informacji o powiększaniu widoków znajdziesz w punkcie "Oglądanie grafik w różnym powiększeniu", zamieszczonym w dalszej części tego rozdziału.

#### Wskazówka

■ Chociaż funkcja Snap to Pixels wykorzystuje siatkę o oczku 1 na 1 pikseli, elementy przesuwane po scenie nie są wyrównywane do węzłów tej siatki, o ile nie określisz współrzędnych  $X$  i  $Y$  danego elementu jako liczb całkowitych w panelach Info lub Property Inspector (więcej na temat współrzędnych elementów graficznych przeczytasz w rozdziale 4.).

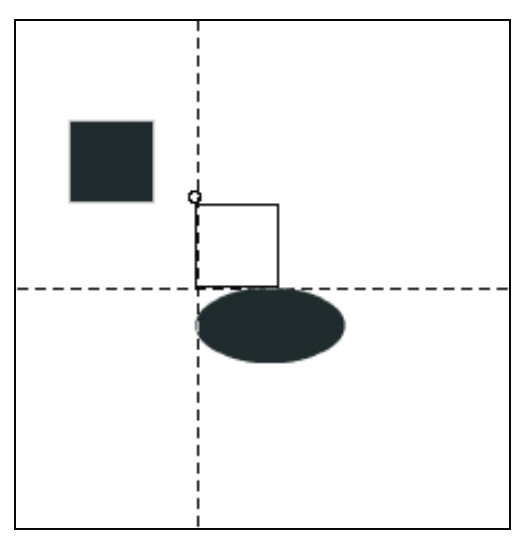

Rysunek 1.34. Opcja Snap Align programu Flash powoduje wyświetlanie przerywanej prowadnicy, kiedy w odległości zdefiniowanej przez użytkownika znajdą się dwa obiekty lub obiekt i krawędź sceny. Możesz także ustawić funkcję Snap Align tak, aby wyświetlała przerywaną prowadnicę, ułatwiającą wyrównanie względem środków obiektów

Kliknij, aby ukryć pole z ustawieniami funkcji Snap Alian

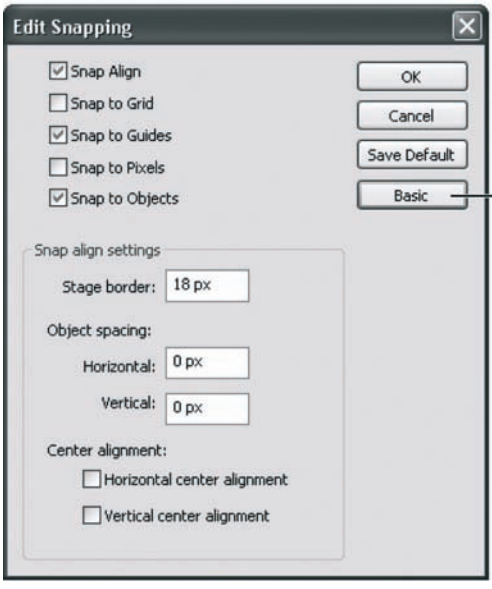

Rysunek 1.35. Tolerancja dla opcji Snap Align jest ustawiana w oknie Snap Align. Na rysunku pokazano domyślnie wartości jego parametrów

# Włączenie wyrównania przyciągania:

1. Z menu View wybierz polecenie Snapping/ Snap Align.

Jeżeli aktywowałeś opcję Snap Align i przeciągasz obiekty na scenie, program Flash zawsze wyświetli przerywaną linię, gdy tylko w odległości zdefiniowanej przez użytkownika znajdą się krawędzie lub środki dwóch obiektów czy też obiekt i krawędź sceny (patrz rysunek 1.34).

#### Wskazówka

■ Możesz zmieniać ustawienia funkcji Snap Align i tym samym interakcje elementów sceny poddawanych edycji. Z menu View wybierz polecenie Snapping/Edit Snap Align, aby otworzyć okno dialogowe Edit Snapping. Kliknij przycisk Advanced, aby rozwinąć pole z ustawieniami funkcji Snap Align (patrz rysunek 1.35).

# Wyłączenie przyciągania:

1. Z menu View/Snapping wybierz opcję przyciągania, którą chcesz wyłączyć.

Jeżeli obok polecenia znajduje się znacznik, oznacza to, że jest ono aktualnie włączone. Jednorazowo możesz wyłączyć tylko jedną opcję w menu.

# Wskazówki

- Istnieje możliwość wyłączenia przyciągania do siatki i do prowadnic w oknie, w którym ustawiłeś ich parametry. W tym celu wybierz polecenie View/Grid/Edit Grid (lub View/ Guides/Edit Guides) — zostanie otwarte okno, w którym powinieneś wyłączyć funkcję Snap to Grids (lub Snap to Guides).
- Aby uniknąć każdorazowego wchodzenia do menu View w celu włączania lub wyłączania poszczególnych opcji przyciągania, wybierz View/Snapping/Edit Snapping. W oknie dialogowym Edit Snapping znajdują się opcje wszystkich pięciu funkcji przyciągania, więc możesz tu w dowolny sposób powłączać lub powyłączać odpowiednie funkcje.

# Oglądanie grafik w różnym powiększeniu

Program Flash udostępnia kilka sposobów dobrania powiększenia elementów sceny.

### Oglądanie obiektów w ich aktualnym rozmiarze:

1. Z menu View wybierz polecenie Magnification/ 100% (patrz rysunek 1.36) albo naciśnij kombinację klawiszy  $Ctrl+1$  (Windows) lub  $Cmd+1$  (Mac).

lub

1. W polu Zoom Control, umieszczonym na prawym końcu paska edycji sceny, wpisz 100% i naciśnij klawisz Enter.

W przypadku wartości 100% program Flash wyświetla obiekty w rozmiarze najbardziej zbliżonym do tego, w jakim będą prezentowane w końcowym filmie. (Niektóre monitory i karty graficzne mogą jednak pokazywać trochę inne rozmiary).

#### Powiększenie i pomniejszenie w scenie:

- 1. W polu Zoom Control wpisz żądany procent powiększenia. Aby powiększyć widok, należy wpisać wartość procentową większą od 100. Jeśli chcesz go pomniejszyć — wpisz wartość mniejszą od 100 (patrz rysunek 1.37).
- 2. Naciśnij klawisz Enter.

#### Wskazówka

- Kliknij przycisk przewijania umieszczony obok pola Zoom Control, aby otworzyć menu, które jest odpowiednikiem podmenu View/ Magnification. Ustaw odpowiednią wartość w tym menu, a powiększenie zostanie natychmiast zmienione. To menu umożliwia także wybór opcji Fit in Window (wyświetla w aktualnym oknie pełny obszar sceny bez pasków przewijania), Show Frame (wyświetla w aktualnym oknie pełny obszar

#### View Go to Þ Zoom In  $# =$ Zoom Out  $# -$ Magnification Fit in Window × **Preview Mode** 25% ь √ Work Area 合 まW 50% 100%  $#1$ Rulers **TARR** 200%  $\frac{1}{2}$ Grid ь 400%  $#4$ Guides ь 800%  $88$ Snapping ь **Show Frame**  $#2$ **Hide Edges 企** 兆E Show All  $#3$ Show Shape Hints 日第了 Show Tab Order

Rysunek 1.36. Wybierz powiększenie 100%, aby wyświetlić grafiki w rozmiarze, w jakim będą prezentowane w końcowym filmie

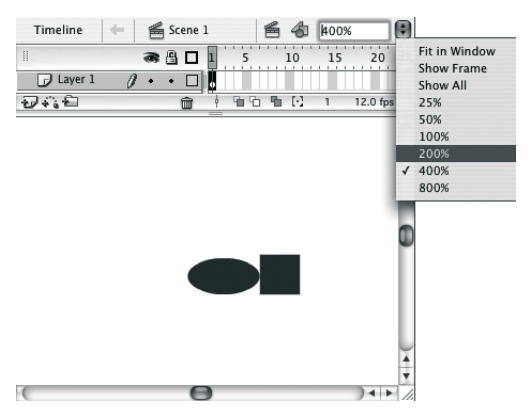

Rysunek 1.37. Wpisanie w pole Zoom Control wartości procentowej większej niż 100 spowoduje powiększenie wszystkich obiektów w scenie. Menu po prawej stronie tego pola oferuje kilka najczęściej wybieranych poziomów powiększenia

sceny z paskami przewijania) oraz Show All (skaluje scenę, tak aby wszystkie elementy sceny i obszaru pracy były wyświetlone w aktualnym oknie).

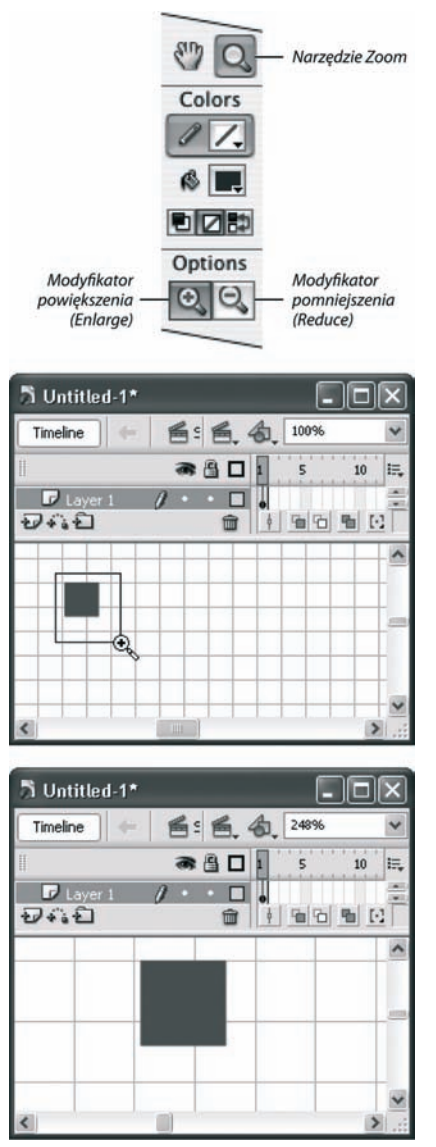

Rysunek 1.38. Użyj narzędzia Zoom (rysunek na górze), aby narysować prostokątne zaznaczenie wokół elementu (rysunek w środku). Program Flash umieści ten element w środku powiększonego widoku (rysunek na dole)

■ Aby uzyskać tymczasowy dostęp do narzędzia Zoom w trybie Enlarge, naciśnij  $Ctrl$ + spacja (Windows) lub  $Cmd$ + spacja (Mac). Natomiast dla trybu Reduce naciśnij  $Ctrl+Shift+$  spacja (Windows) lub  $Cmd+Shift+$  spacja (Mac).

# Powiększenie lub pomniejszenie konkretnego obszaru sceny:

1. W panelu Tools aktywuj narzędzie Zoom (ikona lupy) albo naciśnij  $M$  lub  $Z$  na klawiaturze.

Symbol kursora zmieni się w szkło powiększające.

2. Kliknij i przeciągnij myszą, aby utworzyć prostokątne zaznaczenie otaczające element, który chcesz lepiej zobaczyć.

Program Flash wypełni okno zaznaczonym obszarem (patrz rysunek 1.38). Metoda ta działa niezależnie od tego, czy modyfikator narzędzia Zoom jest ustawiony na powiększanie (Enlarge) czy na pomniejszanie (Reduce).

# Powiększenie lub pomniejszenie widoku:

- 1. W panelu Tools aktywuj narzędzie Zoom (ikona lupy), a następnie włącz jeden z następujących modyfikatorów:
	- ▲ Powiększenie Enlarge (ikona lupy ze znakiem "plus").
	- ▲ Pomniejszenie Reduce (ikona lupy ze znakiem "minus").
- 2. Przesuń kursor nad scenę i kliknij element lub obszar, który chcesz zobaczyć wraz z jego otoczeniem (albo w mniejszym rozmiarze).

Flash wycentruje widok względem punktu, który kliknąłeś, i zmieni powiększenie widoku zgodnie z procentową wartością ustawioną w polu Zoom Control. Jeśli włączony jest modyfikator powiększenia, Flash powiększy scenę podwajając tę wartość, a jeśli włączono modyfikator pomniejszenia, widok sceny zostanie przeskalowany do połowy tej wartości.

# Wskazówki

■ Przy aktywnym narzędziu Zoom możesz tymczasowo przełączyć jego działanie z trybu Enlarge na Reduce i odwrotnie — w tym celu przytrzymaj wciśnięty klawisz Alt (Windows) lub Option (Mac).

# Panele

W programie Flash uzupełnieniem panelu Tools (zawierającego głównie narzędzia do rysowania i selekcji) są narzędzia rozłożone w panelach — w oknach, które mogą pozostawać otwarte na pulpicie podczas pracy, umożliwiając tym samym szybki dostęp do ich narzędzi. Niektóre panele, jak na przykład Color Mixer, umożliwiają ustawienie atrybutów stosowanych przy tworzeniu nowych elementów lub modyfikowaniu już istniejących. Inne, jak na przykład Movie Explorer czy panele sceny, pomagają w programie Flash organizować dokument i nawigację po jego elementach. Jednym z najważniejszych paneli jest Property Inspector, umożliwiający pobieranie informacji o zaznaczonych elementach i pozwalający na ich modyfikowanie. W kolejnych rozdziałach nauczysz się korzystać z poszczególnych paneli, natomiast teraz poznasz ogólne ich właściwości i sposoby zarządzania środowiskiem paneli.

### Otwarcie okna panelu:

- 1. Z menu Window wybierz kategorię panelu, na przykład Design Panels.
- 2. Z podmenu kategorii wybierz pożądany panel, na przykład Color Mixer (patrz rysunek 1.39).

Wykonana zostanie jedna z następujących akcji:

- ▲ Zostanie otwarte okno z zawartością tego panelu (patrz rysunek 1.40).
- Jeśli wybrany panel był zwinięty, nastąpi jego rozwinięcie.
- Jeśli wybrany panel był ukryty za innymi panelami lub oknami, zostanie wyświetlony ponad nimi.
- Jeśli wybrany panel jest otwarty, rozwinięty i widoczny ponad innymi panelami i oknami, zostanie zamknięty.

#### Window<sup>1</sup>

| <b>Duplicate Window</b>    | <b>T</b> <sub>*</sub> |
|----------------------------|-----------------------|
| <b>Toolbars</b>            |                       |
| √ Timeline                 | <b>T#7</b>            |
| $\sqrt{}$ Tools            | 第F2                   |
| Properties                 | ь                     |
| Library                    | <b>HL</b>             |
| <b>Common Libraries</b>    | ▶                     |
| <b>Actions</b>             | TF9                   |
| <b>Behaviors</b>           | <b>介F3</b>            |
| Debugger                   | <b>介F4</b>            |
| Movie Explorer             | $\Sigma$ F3           |
| Output                     | F <sub>2</sub>        |
| Align                      | ЖK                    |
| <b>Color Mixer</b>         | <b>介F9</b>            |
| <b>Color Swatches</b>      | <b>HF9</b>            |
| Info                       | #1                    |
| Transform                  | $\overline{a}$        |
| Components                 | 第F7                   |
| <b>Component Inspector</b> | <b>TF7</b>            |
| <b>Other Panels</b>        | ь                     |
| Workspace Layout           | ь                     |
| <b>Hide Panels</b>         | F4                    |
| Cascade                    |                       |
| Tile                       |                       |
| Combine as Tabs            |                       |
| $\checkmark$ 1 Untitled-1* |                       |
|                            |                       |

Rysunek 1.39. Menu Window zawiera listę paneli

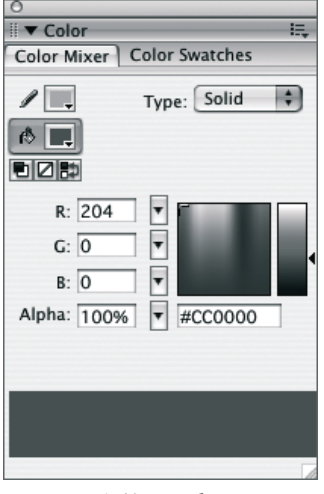

Rysunek 1.40. To okno zawiera paneleColor Mixer i Color Swatches

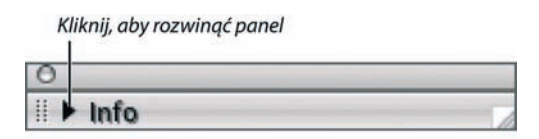

Kliknij, aby zwinąć panel

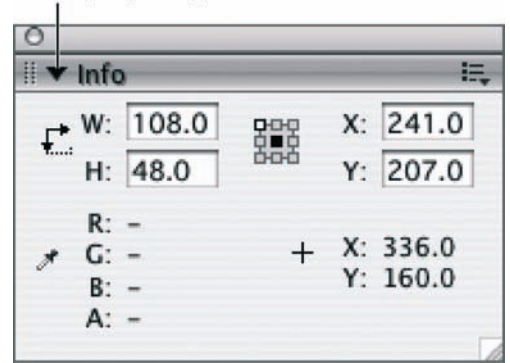

Rysunek 1.41. Kliknij trójkąt po lewej stronie nazwy panelu, aby zwinąć bądź rozwinąć okno panelu

#### Wskazówki

- Istnieją 3 inne sposoby na zamknięcie otwartego panelu: kliknij ikonę zamknięcia (Windows — dotyczy niezadokowanych paneli) lub przycisku zamknięcia (Mac); z menu Options panelu wybierz polecenie Close panel group; kliknij prawym przyciskiem myszy (Windows) lub kliknij (Mac) pasek tytułu panelu i z podręcznego menu wybierz polecenie Close panel group.
- Aby ukryć wszystkie otwarte panele (włączając w to panele Tools i Property Inspector oraz jakiekolwiek otwarte okna Library), naciśnij klawisz F4. Ponowne naciśnięcie klawisza F4 spowoduje wyświetlenie uprzednio ukrytych paneli.

# Zwijanie i rozwijanie okna panelu:

1. Kliknij trójkąt po lewej stronie nazwy panelu (patrz rysunek 1.41).

### Tool i Help: panele inne niż reszta

Panel Tools (w poprzednich wersjach Flasha nazywany też Toolbar lub Toolbox) zawiera narzędzia do rysowania i manipulowania obiektami graficznymi i animacjami. W odróżnieniu od innych paneli, nie można go zwinąć, zmienić jego rozmiaru lub zgrupować z innymi panelami.

W systemach Mac OS i Windows panel Tools działa nieco odmiennie. Pod Windows możesz zadokować ten panel po obu stronach okna aplikacji, natomiast pod Mac OS jest on zawsze pływającym oknem, niezależnym od pozostałych. Dodatkowo w systemie Windows część główna panelu Tools może być zawsze widoczna na tle okna aplikacji. Więcej informacji na temat pracy z panelem Tools znajduje się w rozdziale 2.

Panel Help działa podobnie jak większość pozostałych paneli Flasha, ale w odróżnieniu od nich nie jest on dostępny z poziomu menu Window. Aby otworzyć panel Help, wybierz polecenie Flash Help z menu Help (lub naciśnij klawisz F1).

## Przesuwanie okna panelu:

1. Kliknij pasek na górze okna panelu i przeciągnij okno do nowej lokalizacji.

W systemie Mac OS panele (lub grupy paneli) zawsze są "pływające", natomiast w systemie Windows panele są domyślnie zadokowane w oknie aplikacji. Chcąc zmienić stan panelu z zadokowanego na "pływający", umieść kursor nad uchwytem po lewej stronie paska tytułu. Następnie kliknij panel i przeciągnij go do środka okna aplikacji.

#### Wskazówki

- Kiedy przesuniesz jedno "pływające" okno panelu tak, że jedna z jego krawędzi będzie nachodziła na krawędź innego okna panelu, program Flash przyciągnie do siebie obydwa okna. Nie będzie to stałe ich powiązanie, ale pozwoli to zapewnić, że te dwa okna zajmą jak najmniej miejsca (patrz rysunek 1.42).
- W systemie operacyjnym Windows możesz dokować panele do krawędzi okna aplikacji. Jeżeli natomiast preferujesz "pływające" panele i chcesz uniknąć przypadkowego ich zadokowania, wybierz polecenie Edit/Preferences, przejdź do zakładki General w oknie Preferences i włącz opcję Disable Panel Docking w sekcji Panel Options.
- Jeśli chcesz przesunąć panel bez jego dokowania lub oddokowania, możesz kliknąć niebieski (Windows) lub szary (Mac) pasek ponad tytułem panelu (w przypadku panelu Property inspector pasek o takim samym działaniu znajduje sie po lewej stronie).

### Zmiana rozmiaru okna panelu:

1. Kliknij i przeciągnij prawy dolny róg okna (Windows) lub uchwyt rozmiaru (Mac).

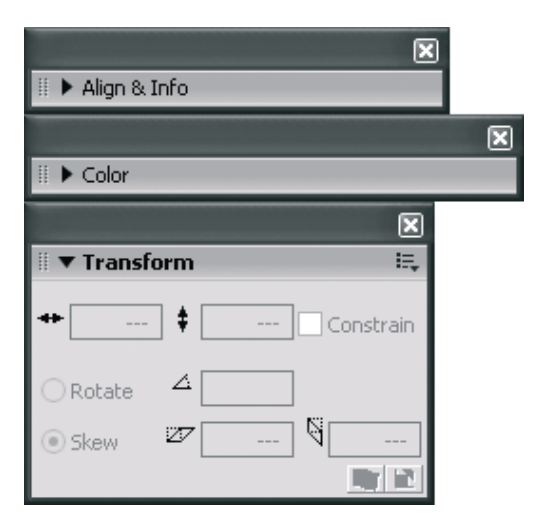

Rysunek 1.42. Te "pływające" panele są do siebie przyciągnięte z uwagi na swoje sąsiedztwo. Jednak nadal są niezależne wobec siebie — aby je połączyć bardziej trwale, należy je zgrupować

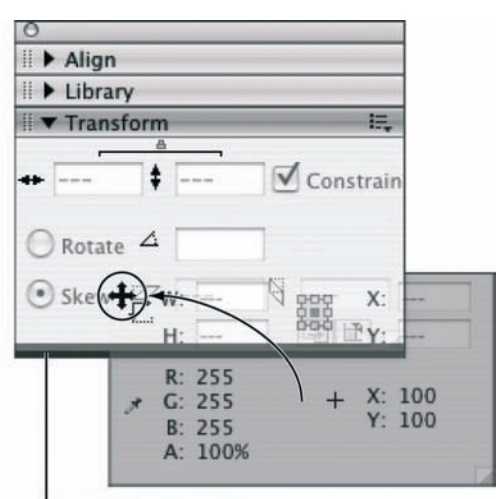

Podświetlony panel docelowy

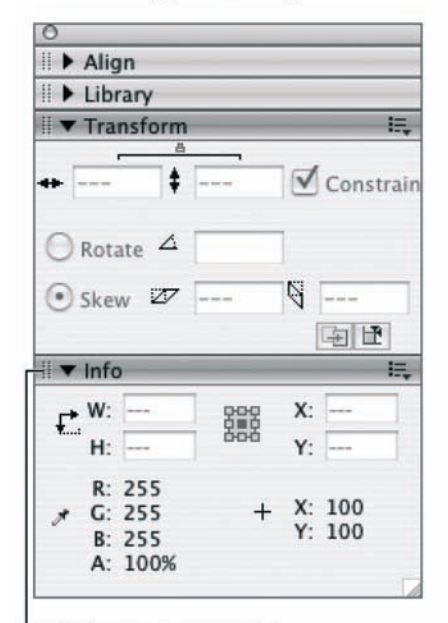

Panel dołączony do pozostałych

Rysunek 1.43. Aby zgrupować panele, przeciągnij jeden z nich nad drugi. Gdy docelowy panel zostanie podświetlony (rysunek u góry), zwolnij przycisk myszy. Oba panele będą teraz wyświetlane we wspólnym oknie (rysunek u dołu)

# Praca ze zgrupowanymi panelami

Flash 8 umożliwia grupowanie paneli we wspólne okna na dwa sposoby. Możesz grupować je pionowo, układając kolejne panele jeden nad drugim, lub poziomo, tworząc grupę zakładek do wyboru. Możesz także dołączyć poziomo ułożoną grupę zakładek do pionowo zgrupowanego zbioru paneli. Dowolny panel z danej grupy może być zamykany niezależnie od pozostałych, ale gdy później znowu wyświetlisz ten panel, pojawi się on w obrębie tej grupy, o ile bezpośrednio go z tej grupy nie odłączysz. W grupie o układzie pionowym również możesz zwijać i rozwijać każdy panel z osobna.

#### Pionowe grupowanie paneli:

- 1. Gdy na ekranie wyświetlane są 2 lub więcej paneli, kliknij uchwyt jednego z nich. Kursor zmieni się w ikonę przemieszczania.
- 2. Przeciągnij panel ponad inne otwarte okno panelu.

Flash podświetli docelowy panel — gruba czarna (Windows) lub niebieska (Mac) linia wyróżni miejsce, w którym panel zostanie dołączony do grupy. Przeciągając kursorem w górę lub w dół zmieniamy pozycję tej linii i tym samym miejsce wstawienia nowego elementu grupy.

3. Zwolnij przycisk myszy.

Przesunięty panel został dołączony do nowego okna (rysunek 1.43).

# Wskazówki

- Aby zwinąć lub rozwinąć pojedynczy panel w grupie, kliknij ikonę trójkąta po lewej stronie paska tytułu panelu lub kliknij w dowolnym miejscu na tytule panelu.
- Aby pozostawić rozwinięty jeden panel z pionowej grupy i zwinąć wszystkie pozostałe, wybierz polecenie Maximize Panel Group z rozwijanego menu Options panelu (aby menu to było dostępne, panel musi być rozwinięty).
- Aby zamknąć wszystkie panele z pionowej grupy, kliknij ikonę zamknięcia (Windows — widoczna tylko w przypadku okna pływającego) lub przycisk zamknięcia (Mac).
- Aby zamknąć jeden panel w pionowej grupie, z menu Options tego panelu wybierz polecenie Close Panel Group. Słowo "Group" w tym przypadku może być mylące, ponieważ odnosi się nie do całej pionowej grupy paneli, tylko do bieżącego panelu i ewentualnie znajdujących się w nim zakładek innych paneli (ustawionych poziomo, czyli tworzących poziomą grupę). Każdy panel w pionowej grupie może zawierać zakładki innych paneli (pozioma grupa) lub stanowić jednoelementową grupę poziomą.

# Oddzielanie paneli z pionowej grupy:

- 1. W oknie ze zgrupowanymi panelami kliknij uchwyt (obszar tekstury) po lewej stronie paska tytułu jakiegoś panelu. Kursor zmieni się w ikonę przesunięcia (Windows) lub w ikonę rączki (Mac).
- 2. Przeciągnij panel na zewnątrz głównego okna ze zgrupowanymi panelami.

Podczas przeciągania program Flash wyświetli kontur panelu.

3. Zwolnij przycisk myszy.

Panel pojawi się w swoim własnym oknie (patrz rysunek 1.44).

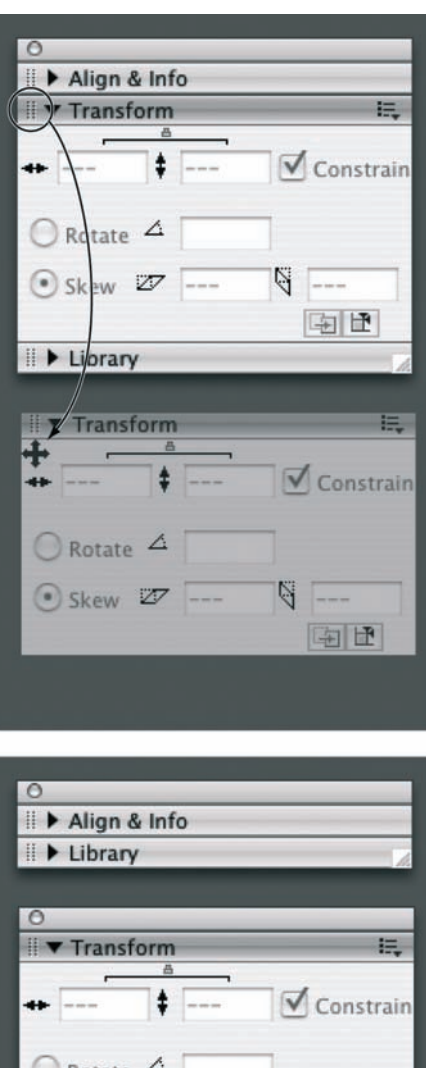

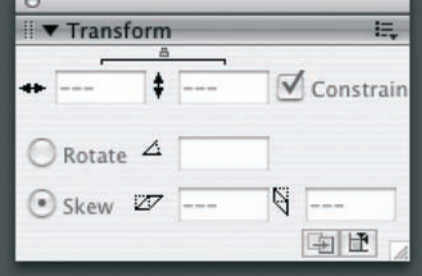

Rysunek 1.44. Jeśli chcesz oddzielić jeden panel od pionowo ustawionej grupy, przeciągnij pasek tytułu panelu poza okno, aż zobaczysz kontur panelu (rysunek na górze). Następnie zwolnij przycisk myszy, aby utworzyć oddzielne okno panelu (rysunek na dole)

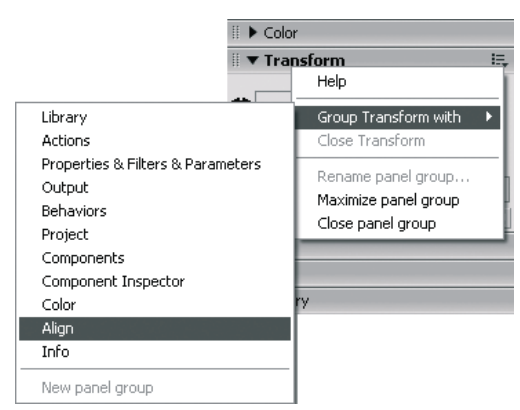

Rysunek 1.45. Wybierając polecenie Group nazwa\_panelu With z menu Options, wyświetlamy podmenu z listą wszystkich paneli, z którymi możemy zgrupować bieżący panel. Po wybraniu odpowiedniej nazwy bieżący panel zostanie dołączony do wspólnego okna z zakładkami

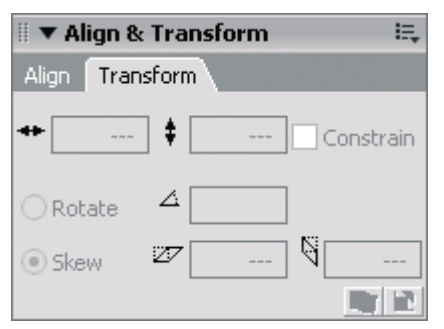

Rysunek 1.46. Polecenie Group nazwa\_panelu With tworzy okno z zakładkami dla wszystkich paneli w grupie

# Poziome grupowanie paneli:

- 1. Otwórz 2 lub więcej paneli (zobacz początek podrozdziału "Panele" w tym rozdziale).
- 2. Z rozwijanego menu Options otwartego panelu wybierz pozycję Group nazwa panelu With.

Wyświetlone zostanie podmenu z listą wszystkich paneli, z którymi bieżący panel może zostać zgrupowany (rysunek 1.45). Zwróć uwagę na to, że panelu Tools nie można grupować.

3. Z podmenu wybierz nazwę któregoś z paneli.

Obydwa panele będą od tej chwili wyświetlane w tym samym oknie. Na górze okna widoczne są zakładki poszczególnych paneli (rysunek 1.46). Aby wyświetlić któryś z nich, kliknij odpowiednią zakładkę

#### Wskazówki

- W podmenu rozwijanym poleceniem Group nazwa panelu With zawsze wyświetlane są nazwy najczęściej używanych paneli Flasha, niezależnie od tego, czy są one otwarte czy nie. Oprócz nich w podmenu tym widzimy nazwy wszystkich aktualnie otwartych paneli. Jeśli chcesz zgrupować bieżący panel z panelem, którego nazwa nie figuruje w tym podmenu, musisz najpierw wyświetlić docelowy panel na ekranie.
- Okno z zakładkami poziomej grupy paneli zachowuje się jak okno pojedynczego panelu. Możesz je zwijać i rozwijać, zamykać i otwierać, a nawet przeciągać do pionowej grupy w celu dołączenia do niej (gdzie w dalszym ciągu będą widoczne wszystkie zakładki grupy).
- Możesz zamykać pojedyncze zakładki paneli bez zamykania całej grupy. W rozwijanym menu Options danego panelu wybierz polecenie Close nazwa panelu. Wybrany panel zostanie ukryty. Jeśli chcesz go wyświetlić ponownie, wybierz jego nazwę z menu Window.
- Aby zamknąć poziomą grupę z zakładkami paneli dołączoną do pionowej grupy, rozwiń menu Options w prawym górnym rogu jednego ze zgrupowanych poziomo paneli i wybierz polecenie Close Panel Group. W tym przypadku słowo "Group" odnosi się jedynie do poziomej grupy i polecenie to nie spowoduje zamknięcia pionowej grupy.

## Odłączanie panelu od poziomej grupy:

- 1. Wyświetl zgrupowane poziomo panele.
- 2. Uaktywnij zakładkę panelu, który chcesz odłączyć od grupy.
- 3. Z menu Options panelu wybierz polecenie Group nazwa\_panelu With/New Panel Group.

Nazwa tego polecenia może nie wydawać się z początku jasna, ale jego działanie polega na utworzeniu nowej grupy paneli zawierającej początkowo wyłącznie wybrany panel, czyli innymi słowy umieszczeniu go w osobnym oknie.

### Układy paneli

Jeśli wygodnie pracuje Ci się z pewnymi kombinacjami paneli ustawionych w odpowiednich miejscach, możesz zapisać te kombinacje w tzw. układach paneli. Układ paneli uwzględnia to, które panele były otwarte, które zgrupowane, jak duże były okna poszczególnych paneli oraz grup, a także w których miejscach ekranu znajdowały się poszczególne okna.

Aby zapisać układ paneli, po odpowiednim rozmieszczeniu wszystkich okien wybierz polecenie Window/Workspace Layout/ Save Current. W oknie dialogowym Save Workspace Layout wprowadź nazwę zapisywanego układu paneli i kliknij przycisk OK. Gdy w przyszłości będziesz chciał przywrócić zapisany układ paneli, rozwiń podmenu Window/Workspace Layout i wybierz nazwę układu.

### Przywoływanie domyślnego układu paneli:

1. Wybierz polecenie Window/Workspace Layout/Default.

Flash wyświetli panele Tools i Property inspector oraz pionową grupę paneli zawierającą panel Library oraz zakładki paneli Color Mixer i Color Swatches (zobacz rysunek 1.47).

### Wskazówki

- W środowisku Windows domyślny układ paneli zawiera również panel Actions.
- Domyślny układ paneli łączy zakładki Info, Transform i Align w jedną poziomą grupę. Gdy w menu Window włączymy dowolny z tych trzech paneli, na ekranie wyświetlona zostanie cała grupa.

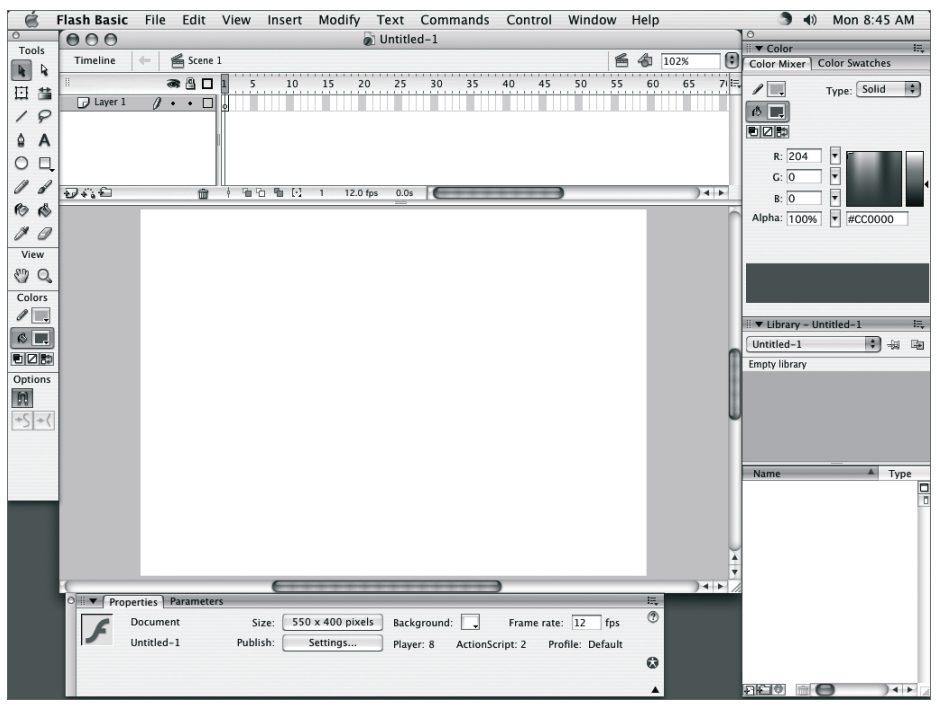

Rysunek 1.47. Domyślny układ paneli we Flashu zawiera zgrupowane poziomo zakładki Color Mixer i Color Swatches, włączone do pionowej grupy po prawej stronie ekranu wraz z panelem Library

# Panel Property Inspector

Domyślnie Flash 8 wyświetla poziomą grupę z zakładkami paneli o (niewidocznej na ekranie) nazwie Property Inspector. W wersji Flash Basic panel ten zawiera 2 zakładki: Properties wyświetla informacje o właściwościach i atrybutach narzędzi oraz elementów graficznych (na przykład w przypadku narzędzia Text będą to kolor, styl i czcionka). Zakładka Parameters daje dostęp do ustawień komponentów (zobacz rozdział 12.). W wersji Flash 8 Professional panel ten posiada trzecią zakładkę — Filters, dzięki której możesz dodawać efekty specjalne do tekstu i niektórych symboli (aby dowiedzieć się więcej na temat symboli, zajrzyj do rozdziału 7.). Zawartość grupy zakładek w panelu Property Inspector możesz modyfikować metodami opisanymi w poprzednich podrozdziałach. Najlepiej jednak, przynajmniej chwilowo, pozostawić zawartość tego panelu bez zmian, nawet pomimo że przez większość czasu będziesz wykorzystywał tylko zakładkę Properties.

Zawartość zakładki Properties jest zależna od aktualnie wykonywanej operacji i ustawicznie się zmienia, zgodnie z dokonywanymi przez Ciebie wyborami. W stosownych miejscach dalszej części tego rozdziału poznasz wiele specyficznych wersji panelu Property Inspector, na razie jednak przyjrzyj się ogólnym zasadom jego działania.

### Dostęp do zakładki Properties w panelu Property Inspector:

1. Z menu Window wybierz polecenie Properties/ *Properties* albo naciśnij  $Crl + F3$  (Windows) lub  $Cmd+F3$  (Mac) (patrz rysunek 1.48).

Program otworzy panel Property Inspector z otwartą zakładką Properties. Wyświetlane są na niej informacje o zaznaczonym elemencie w dokumencie Flasha (zobacz ramkę "Potęga panelu Property Inspector" w dalszej części rozdziału).

|                     | Window                  |            |
|---------------------|-------------------------|------------|
|                     | <b>Duplicate Window</b> | <b>てポK</b> |
|                     | <b>Toolbars</b>         |            |
|                     | √ Timeline              | <b>NXT</b> |
|                     | $\sqrt{}$ Tools         | RF2        |
| / Properties<br>RF3 | Properties              |            |
| <b>Filters</b>      | Library                 | #1         |
| <b>Parameters</b>   | <b>Common Libraries</b> |            |

Rysunek 1.48. Aby wyświetlić odpowiednią zakładkę panelu Property Inspector, rozwiń podmenu Window/ Properties i wybierz odpowiednią nazwę zakładki

### Wskazówki

- W systemie Mac OS panel Property Inspector zawsze jest "pływający", natomiast w systemie Windows jest on standardowo zadokowany w dole okna aplikacji. Możesz jednak uczynić go "pływającym", osobnym panelem, chwytając uchwyt umieszczony po lewej stronie paska tytułu panelu, a następnie klikając panel i przeciągając go z dołu okna aplikacji.
- Aby wyświetlić panel Property Inspector z otwartą zakładką Parameters (lub Filters w wersji Professional Flasha), rozwiń podmenu Window/Properties i wybierz polecenie Parameters (lub Filters).

#### Ukrycie lub pokazanie obszaru informacji:

1. Chcąc pokazać lub schować dolną połówkę panelu Property Inspector, kliknij trójkąt w prawym dolnym rogu panelu (patrz rysunek 1.49).

W przypadku niektórych elementów w dolnej połówce panelu Property Inspector wyświetlane są dodatkowe informacje, jednak schowanie tego obszaru pozwoli na zaoszczędzenie pewnej ilości miejsca na pulpicie programu.

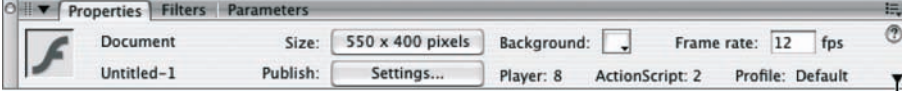

Kliknij, aby pokazać/ukryć dolną część panelu

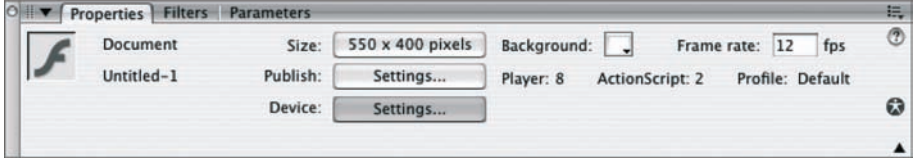

Rysunek 1.49. W niektórych sytuacjach w panelu Property Inspector więcej informacji wyświetlane jest w dolnej połówce. Kliknij trójkąt w prawym dolnym rogu panelu, aby pokazać lub schować te informacie

### Wpisywanie wartości do panelu Property Inspector

W wielu trybach Property Inspector wymaga wpisania wartości w jego pola, aby zmienić jakiś parametr. Zawsze możesz wpisać nową wartość. Jeśli modyfikujesz zaznaczone elementy, zwykle dopiero po naciśnięciu klawisza Enter zostaną im przypisane te nowe wartości.

Mały trójkąt po prawej stronie pola wpisu wskazuje na obecność rozwijanego suwaka, który przyspieszy wprowadzanie wartości. Taki suwak często umożliwia interaktywny podgląd oddziaływania nowych wartości na element. Poniższe metody dotyczą większości suwaków:

- Kliknij i przeciągnij. Kliknij mały trójkąt i przytrzymaj przycisk myszy; możesz od razu zacząć przeciągać dźwignię suwaka. Zwolnij przycisk myszy. Program Flash wprowadzi aktualną wartość suwaka w pole i — w większości przypadków — automatycznie przypisze ją wybranym obiektom.
- Kliknij i kliknij. Kliknij mały trójkąt i od razu zwolnij przycisk myszy; suwak zostanie rozwinięty i pozostanie dostępny. Możesz przeciągnąć jego dźwignię albo kliknąć w różne miejsca suwaka, aby wybrać nową wartość. Program Flash wprowadzi wartość w pole, ale chcąc ją przypisać wybranym elementom, musisz kliknąć gdzieś poza obrębem suwaka. Kliknij inne pole wpisu, jakikolwiek obszar.

#### Potęga panelu Property Inspector

Property Inspector to uzależniony od wykonywanej operacji superpanel — panel, który zmienia swoją zawartość zależnie od wybranego przez Ciebie elementu. Zakładka Properties wyświetla informacje na temat aktywnego dokumentu programu Flash, zaznaczonego narzędzia, elementu graficznego (symbolu, kształtu oraz zgrupowanych kształtów, bloku tekstu, bitmapy czy klipu wideo) lub wybranej klatki filmu. Zakładka Parameters wyświetla informacje o zaznaczonym komponencie. Zakładka Filters (dostępna wyłącznie w wersji Professional Flasha) pozwala przypisywać efekty specjalne napisom, klipom filmowym czy przyciskom.

Zakładka Properties jest także miejscem, w którym umieszczono ustawienia wielu parametrów narzędzi oraz opcje zmieniające atrybuty zaznaczonych elementów.

Na przykład uaktywnij narzedzie Line, a zakładka Properties stanie się zakładką Line Tool Properties (patrz rysunek 1.50). W tej postaci zakładka Properties prezentuje wszystkie dostępne parametry narzędzia Line, które można ustawić: kolor, grubość linii i jej styl. Zaznacz linię w scenie, a zakładka Properties przekształci się w Shape Properties. Ponieważ zaznaczony kształt jest linią, na zakładce Properties będą dostępne te same parametry, co poprzednio na Line Tool Properties. Zmiana parametrów w zakładce Properties sprawi, że program Flash natychmiast wykona modyfikacje zaznaczonej linii.

 $\widehat{\mathcal{F}}$ 

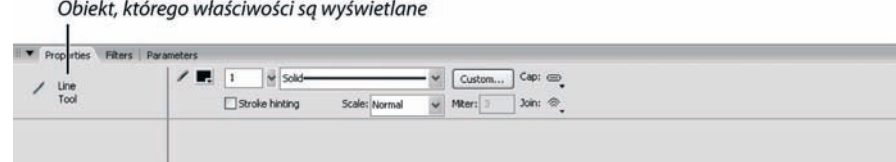

Rysunek 1.50. Property Inspector wyświetla informacje o zaznaczonych elementach i pozwala na ich modyfikację. Na przykład po włączeniu narzędzia Line zakładka Properties w panelu Property Inspector umożliwia ustawienie koloru, grubości i stylu linii uprzednio stworzonych narzędziem Line

Kliknij pusty obszar sceny, a zobaczysz zakładkę Document Properties, która umożliwia dostęp do wielu ustawień dokumentu. Wybierz jakiś symbol w scenie, a zakładka Properties zarówno odsłoni jego przykładowe zależności (od którego nadrzędnego symbolu on pochodzi), jak i wyświetli jego wysokość, długość oraz współrzędne w scenie. Zmiana tych parametrów w zakładce Properties spowoduje, że program Flash wykona modyfikacje odpowiedniego symbolu.